## SI-60E-6H User Manual

| Revision | Release Date |  |
|----------|--------------|--|
| V1.0     | 2017/08/04   |  |
| V1.1     | 2017/12/21   |  |

#### Copyright © 2017 IBASE Technology Inc. All Rights Reserved.

No part of this manual, including the products and software described in it, may be reproduced, transmitted, transcribed, stored in a retrieval system, or translated into any language in any form or by any means, except documentation kept by the purchaser for backup purposes, without the express written permission of IBASE Technology INC. ("IBASE").

Products and corporate names mentioned in this manual may or may not be registered trademarks or copyrights of their respective companies, and are used for identification purposes only. All trademarks are the property of their respective owners.

Every effort has been made to ensure that the contents of this manual are correct and up to date. However, the manufacturer makes no guarantee regarding the accuracy of its contents, and reserves the right to make changes without prior notice.

## **Table of Contents**

| Setting up your system                               |     |
|------------------------------------------------------|-----|
| Care during use                                      |     |
| Acknowledgments                                      | vii |
| CHAPTER 1 INTRODUCTION                               | 1   |
| 1.1 General Description                              |     |
| 1.2 System Specifications                            |     |
| 1.2.1 Hardware specifications                        |     |
| 1.2.2 Dimensions                                     |     |
| 1.2.3 I/O View                                       |     |
| 1.3 Packing List                                     |     |
| 1.3.1 Optional items module                          |     |
| 1.4 Hardware Installation                            |     |
| 1.4.1 Mounting installation                          |     |
| 1.4.2 Installing the storage                         |     |
| 1.4.3 Replacing the HDMI module                      |     |
| 1.4.4 Installing the rackmount                       |     |
| 1.4.4 motuming the ruokinount                        |     |
| CHAPTER 2 MOTHERBOARD INTRODUCTION                   | 10  |
| 2.1 Introduction                                     | _   |
| 2.2 Installations                                    | _   |
| 2.2.1 Installing the memory                          |     |
| 2.3 Setting the Jumpers                              |     |
| 2.4 Connectors on MBD60E                             |     |
| CHAPTER 3 BIOS SETUP                                 | 21  |
| 3.1 BIOS Introduction                                |     |
| 3.2 BIOS Setup                                       |     |
| 3.2 bios setup                                       | 21  |
| CHAPTER 4 DRIVERS INSTALLATION                       | 45  |
| 4.1 Intel Chipset Software Installation Utility      | 45  |
| 4.2 AMD Radeon E8860 Graphics Driver                 | 48  |
| 4.3 Realtek High Definition Audio Driver             | 52  |
| 4.4 Intel® I21x Gigabit Network Driver               | 54  |
| 4.5 Intel® Management Engine(ME) Driver              | 58  |
| 4.6 Intel® USB 3.0 eXtensible Host Controller Driver |     |
| 4.7 Realtek RTL8111G LAN Driver                      | 64  |
| Appendix                                             | 66  |
| A. AMD Eyefinity Multiple Display                    | 66  |
| B. I/O Port Address Map                              | 80  |
| C. Interrupt Request Lines (IRQ)                     | 81  |
| D. Watchdog Timer Configuration                      | 82  |

## **Safety Information**

Your SI-60E-6H is designed and tested to meet the latest standards of safety for information technology equipment. However, to ensure your safety, it is important that you read the following safety instructions

#### Setting up your system

- Read and follow all instructions in the documentation before you operate your system.
- Do not use this product near water.
- Set up the system on a stable surface. Do not secure the system on any unstable plane.
- Do not place this product on an unstable cart, stand, or table. The product may fall, causing serious damage to the product.
- Slots and openings on the chassis are for ventilation. Do not block or cover these
  openings. Make sure you leave plenty of space around the system for ventilation.
   Never insert objects of any kind into the ventilation openings.
- This system should be operated from the type of power indicated on the marking label. If you are not sure of the type of power available, consult your dealer or local power company.
- Use this product in environments with ambient temperatures between 0°C and 45°C.
- If you use an extension cord, make sure that the total ampere rating of the devices plugged into the extension cord does not exceed its ampere rating.
- DO NOT LEAVE THIS EQUIPMENT IN AN ENVIRONMENT WHERE THE STORAGE TEMPERATURE MAY GO BELOW -20° C (-4° F) OR ABOVE 80° C (176° F). THIS COULD DAMAGE THE EQUIPMENT. THE EQUIPMENT SHOULD BE IN A CONTROLLED ENVIRONMENT.

#### **Care during use**

- Do not walk on the power cord or allow anything to rest on it.
- Do not spill water or any other liquids on your system.
- When the system is turned off, a small amount of electrical current still flows.
   Always unplug all power, and network cables from the power outlets before cleaning the system.
- If you encounter the following technical problems with the product, unplug the power cord and contact a qualified service technician or your retailer.
  - The power cord or plug is damaged.
  - Liquid has been spilled into the system.
  - > The system does not function properly even if you follow the operating instructions.
  - The system was dropped or the cabinet is damaged.

#### **Lithium-Ion Battery Warning**

**CAUTION**: Danger of explosion if battery is incorrectly replaced. Replace only with the same or equivalent type recommended by the manufacturer. Dispose of used batteries according to the manufacturer's instructions.

#### **NO DISASSEMBLY**

The warranty does not apply to the products that have been disassembled by users

# WARNING HAZARDOUS MOVING PARTS KEEP FINGERS AND OTHER BODY PARTS AWAY

#### Acknowledgments

- AMI is a registered trademark of AMI Software International, Inc.
- AMD and ATI are registered trademarks of AMD Corporation.
- Microsoft Windows is a registered trademark of Microsoft Corporation.
- FINTEK is a registered trademark of FINTEK Electronics Corporation.
- REALTEK is a registered trademark of REALTEK Electronics Corporation.
- All other product names or trademarks are properties of their respective owners.

#### **CHAPTER 1 INTRODUCTION**

#### 1.1 General Description

The "Signature Book™" SI-60E-6H is a professional digital signage system powered by 4<sup>th</sup> Gen. Intel® Core™ I Desktop Processors with AMD Radeon™ E8860 graphics. The SI-60E-6H integrates six (6) HDMI ports with independent video output and one DVI-I for console. Additionally, SI-60E-6H has two quad-channel DDR3L-1600 sockets to provide up to 32GB of memory. It also has dual Gigabit Ethernet, dual extended SSD drive, Intel AMT for remote control and IBASE's iSMART green technology for power on/off scheduling and power resume functions. The ruggedized designed chassis provides passive cooling for better system reliability and quiet operation.

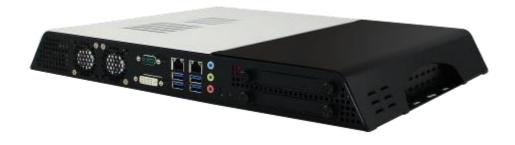

SI-60E-6H overview

## **1.2 System Specifications**

## **1.2.1** Hardware specifications

| Model Name        | SI-60E-6H                                                   |  |
|-------------------|-------------------------------------------------------------|--|
| System Mainboard  | MBD60E                                                      |  |
| CPU               | 4th Generation Intel® Core™ i7/i5/i3 and Pentium® QC/DC     |  |
|                   | processors; Up to 3.5GHz                                    |  |
| Memory            | 4x DDR3 1600 MHz, Max. 32GB                                 |  |
| I/O Interface     | 6x HDMI with independent video output                       |  |
|                   | 1x DVI-I for console                                        |  |
|                   | 4x USB 3.0 ports                                            |  |
|                   | 2x RJ45 for Gigabit LAN                                     |  |
|                   | 1x DSUB 9 pin for RS-232/422/485                            |  |
|                   | 3x Microjack audio connectors for Line-in / Line-out/MIC-in |  |
|                   | Power LED for power on/off & HDD                            |  |
|                   | 1x power button                                             |  |
|                   | 1x AC power inlet                                           |  |
| Storage           | 1x mSATA                                                    |  |
|                   | 2x SATA 3.0 2.5" HDD Dock (support Raid 1)                  |  |
| Expansion Slots   | Dual mPCI-E(x1) slots for WiFi, 3G/LTE, capture card and TV |  |
|                   | tuner options                                               |  |
| Construction      | SGCC                                                        |  |
| Mounting          | Standard system bracket                                     |  |
| Dimensions        | 412mm(W) x 310mm(D) x 47mm(H)                               |  |
| 0 1               | 16.22"(W) x 12.2"(D) x 1.85"(H)                             |  |
| Operating         | 0°C~ 45°C (32°F~113°F)                                      |  |
| Temperature       |                                                             |  |
| Storage           | -20°C ~ 80°C (-4°F~176°F)                                   |  |
| Temperature       |                                                             |  |
| Relative Humidity | 5~90% @ 45°C, (non-condensing)                              |  |
| Vibration         | mSATA: 5 grms / 5~500Hz / random operation                  |  |
| RoHS              | Available                                                   |  |
| Certification     | CE, FCC, CCC, UL                                            |  |

<sup>·</sup>This specification is subject to change without prior notice.

#### 1.2.2 Dimensions

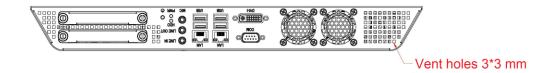

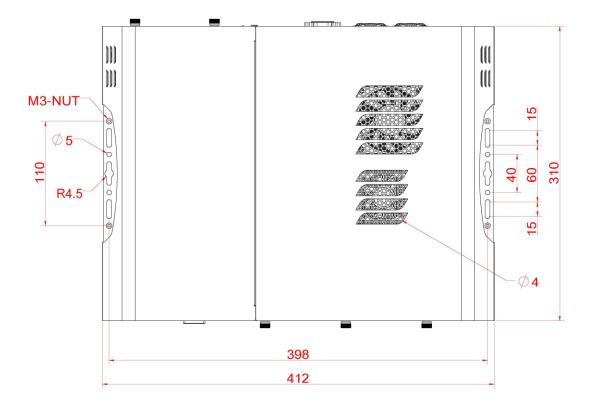

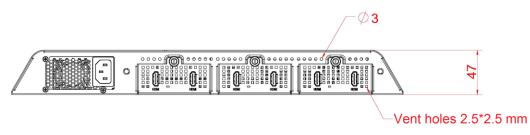

## 1.2.3 I/O view

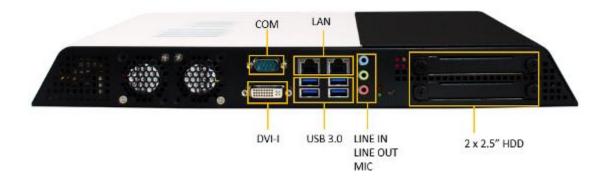

SI-60E-6H front side

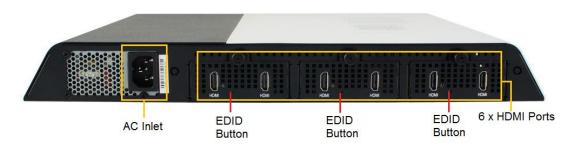

SI-60E-6H rear side

**Note:** Be sure to press the EDID button shortly so as to clear the EDID register if any connected display/monitor is unable to be recognized, or when the image displayed cannot not be resampled to fit the screen.

## 1.3 Packing List

| Description | Qty |
|-------------|-----|
| Driver CD   | 1   |
| Power cord  | 1   |

## 1.3.1 Optional items module

| WiFi Solution         | Description                                                                 |                         |
|-----------------------|-----------------------------------------------------------------------------|-------------------------|
| WiFi module           | Wireless; PCI-E Mini Card 802.11B/G/N [AW-NE238H] (A008WLAWNE238H000P)      |                         |
| External Antenna 2pcs | WiFi Antenna (A055RFA02C2M20800P)                                           | And Assessed Publishers |
| Internal cable 1pcs   | Internal Antenna 300mm [BTC130-1-70B-300] RoHS (A055RFA0000020100P)         | 1.1                     |
| Internal cable 1pcs   | Internal Antenna 200mm [BTC130-1-70B-200-1] RoHS (A055RFA0000020000P)       |                         |
| Screw, 2pcs           | Screw; A44-N NI 3.4 NYLOK M2*L3.8 P0.4mm [LHS]<br>RoHS (H02203A0442200N00P) | 1 -                     |
| Bracket, -1set        | Component BOM; MPCIE-EXT V-B2 Bracket (SC2MPCIEEXT0B2100P)                  |                         |
| 3G Solution           | Description                                                                 |                         |
| 3G                    | Wireless; 3.75G UMTS/HSPA [ZU202] RoHS (A008WIRELESS00520P)                 | Pblox so                |
| 3G+GPS                | Wireless; 3.75G UMTS/HSPA & GPS Module [ZU200] RoHS (A008WIRELESS00510P)    | C (60882                |
| WW-350U               | Wireless; 3.75G UMTS/HSPA [NAVISYS WW-350U]<br>RoHS (A008WIRELESS00530P)    |                         |
| Cable                 | Cable; SMA IPX Cable For 3G 30CM [RF11030A]<br>RoHS (A012INTENAL010000P)    |                         |
| Antenna               | 3G [ANT0921Q2P] RoHS (A055ANT0921Q2P000P)                                   |                         |

#### 1.4 Hardware Installation

## 1.4.1 Mounting installation

1. Please install SI-60E-6H to the intended location using 4x M4\*0.7\*6L screws, as shown in the picture.

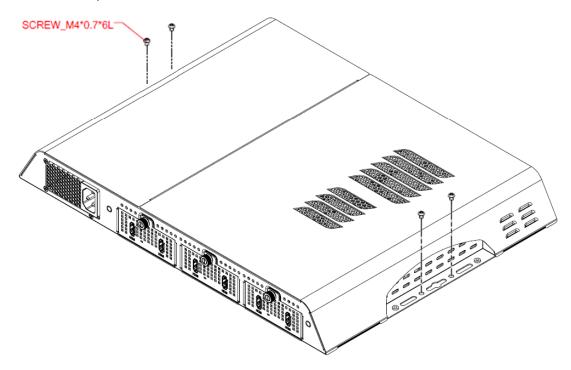

## 1.4.2 Installing the storage

1. Remove the two screws on the HDD cover and draw the HDD out.

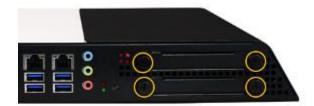

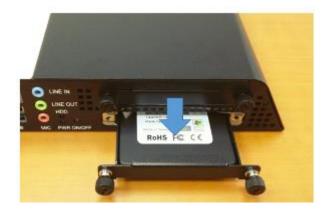

2. Install the HDD/SSD to the HDD bracket with 4 screws.

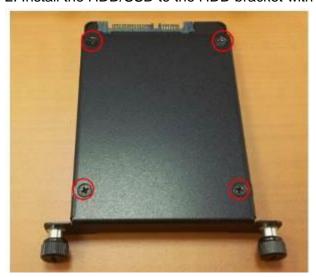

## 1.4.3 Replacing the HDMI module

1. Release the screw(s) on the HDMI module.

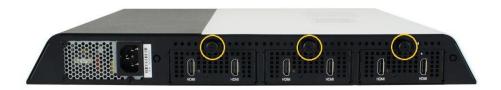

2. Pull out the HDMI module and replace with a new one.

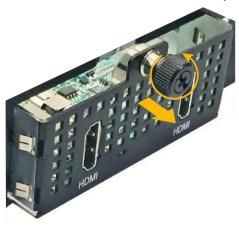

## 1.4.4 Installing the rackmount

1.Install the system to the intended location using M3 screws as shown in the picture below.

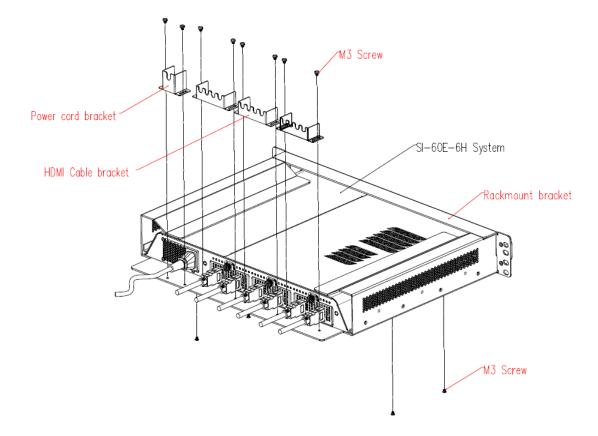

#### **CHAPTER 2 MOTHERBOARD INTRODUCTION**

#### 2.1 Introduction

## **MBD60E Jumpers and Connectors**

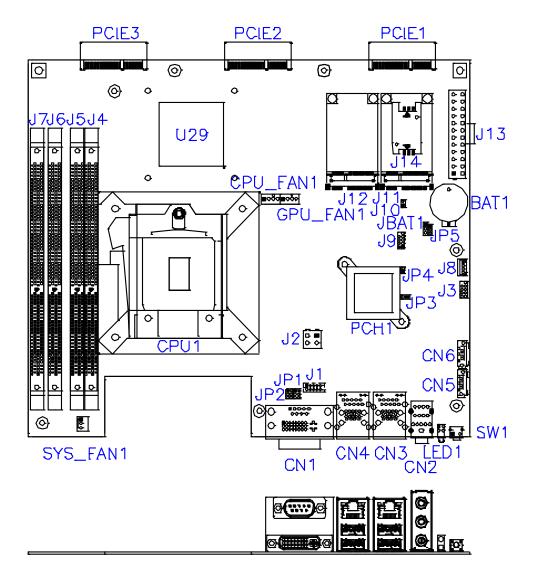

## **IMBD60E Board Dimensions**

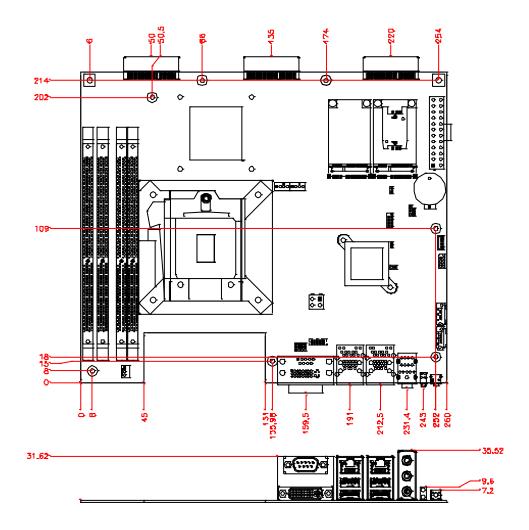

#### 2.2 Installations

#### 2.2.1 Installing the memory

The MBD60E board supports Four DDR3 memory modules for a maximum total of 32GB in DDR3 SODIMM memory type.

#### **Installing and Removing Memory Modules**

To install the DDR3 modules, locate the memory slot on the board and perform the following steps:

- 1. Hold the DDR3 module so that the key of the DDR3 module aligned with that on the memory slot.
- Gently push the DDR3 module in an upright position until the clips of the slot close to hold the DDR3 module in place when the DDR3 module touches the bottom of the slot.
- 3. To remove the DDR3 module, press the clips with both hands.

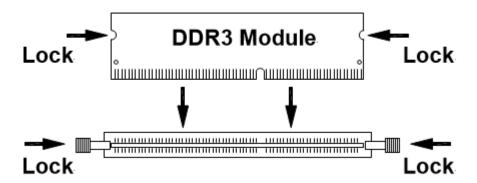

#### 2.3 Setting the Jumpers

Jumpers are used on MBD60E to select various settings and features according to your needs and applications. Contact your supplier if you have doubts about the best configuration for your needs. The following lists the connectors on MBD60E and their respective functions.

**JBAT1: Clear CMOS Contents** 

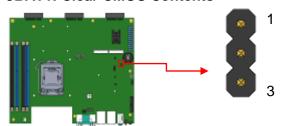

| JBAT1 | Setting      | Function     |  |
|-------|--------------|--------------|--|
|       | Pin 1-2      | Normal       |  |
| 123   | Short/Closed | Nomai        |  |
|       | Pin 2-3      | Clear CMOS   |  |
| 123   | Short/Closed | Clear CiviOS |  |

JP1: COM2 RS232 RI/+5V/+12V Power Setting

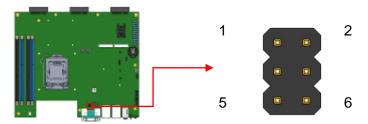

| JP1     | Setting      | Function |
|---------|--------------|----------|
|         | Pin 1-3      | .12\/    |
| 1 0 0 2 | Short/Closed | +12V     |
|         | Pin 3-4      |          |
| 5 0 0 6 | Short/Closed | RI       |
|         | Pin 5-3      | . 51/    |
|         | Short/Closed | +5V      |

#### JP2: COM1 RS232 RI/+5V/+12V Power Setting

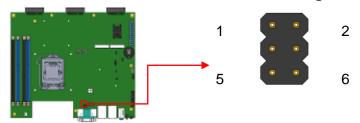

| JP2     | Setting      | Function |
|---------|--------------|----------|
|         | Pin 1-3      | .40\/    |
| 1 0 0 2 | Short/Closed | +12V     |
| 5 0 0 6 | Pin 3-4      | DI       |
|         | Short/Closed | RI       |
|         | Pin 5-3      | . 5\/    |
|         | Short/Closed | +5V      |

## JP3: Flash Descriptor Security Override (Factory use only)

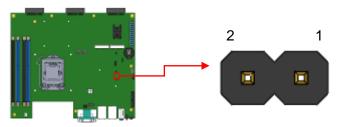

#### 2.4 Connectors on MBD60E

#### J1: COM2 Connector

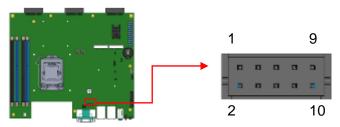

| Signal Name         | Pin# | Pin# | Signal Name         |
|---------------------|------|------|---------------------|
| Data carrier detect | 1    | 2    | Receive data        |
| Transmit data       | 3    | 4    | Data terminal ready |
| Ground              | 5    | 6    | Data set ready      |
| Request to send     | 7    | 8    | Clear to send       |
| Ring indicator      | 9    | 10   | Not Used            |

#### J2: ATX +12V Jack

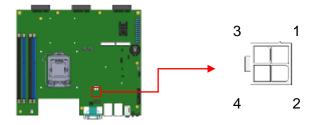

| Pin# | Signal Name |
|------|-------------|
| 1    | Ground      |
| 2    | Ground      |
| 3    | DC_IN       |
| 4    | DC_IN       |

#### J3: For SPI Debug tools Pin Header

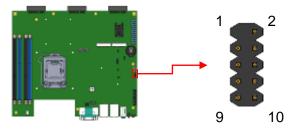

**J4, J5, J6, J7 DDR III Socket** 

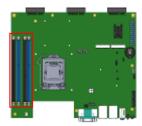

#### J8: MCU Flash Connector (factory use only)

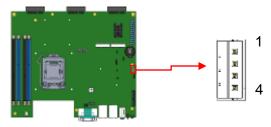

#### J9: Debug Port Connector (Factory use only)

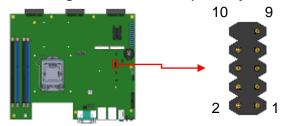

J10: Reset Pin Header

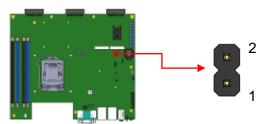

#### J11: Mini PCle Slot (Full size with SIM Card)

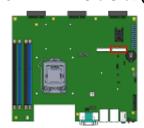

#### J12: Mini PCle Slot (Full size with mSATA)

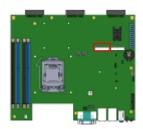

#### J13: ATX Power Supply Connector

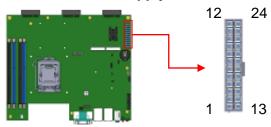

| Signal Name | Pin # | Pin # | Signal Name |
|-------------|-------|-------|-------------|
| 3.3V        | 13    | 1     | 3.3V        |
| -12V        | 14    | 2     | 3.3V        |
| Ground      | 15    | 3     | Ground      |
| PS-ON       | 16    | 4     | +5V         |
| Ground      | 17    | 5     | Ground      |
| Ground      | 18    | 6     | +5V         |
| Ground      | 19    | 7     | Ground      |
| -5V         | 20    | 8     | Power good  |
| +5V         | 21    | 9     | 5VSB        |
| +5V         | 22    | 10    | +12V        |
| +5V         | 23    | 11    | +12V        |
| Ground      | 24    | 12    | +3.3V       |

#### J14: SIM Card Slot

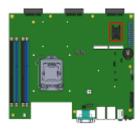

#### CN1: COM1 / DVI-I Connector

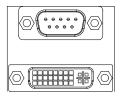

#### **Signals of COM1 Connector:**

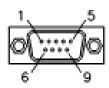

| Pin#  | Signal Name |        |        |  |  |
|-------|-------------|--------|--------|--|--|
| F111# | RS-232      | R2-422 | RS-485 |  |  |
| 1     | DCD         | TX-    | DATA-  |  |  |
| 2     | RX          | TX+    | DATA+  |  |  |
| 3     | TX          | RX+    | NC     |  |  |
| 4     | DTR         | RX-    | NC     |  |  |
| 5     | Ground      | Ground | Ground |  |  |
| 6     | DSR         | NC     | NC     |  |  |
| 7     | RTS         | NC     | NC     |  |  |
| 8     | CTS         | NC     | NC     |  |  |
| 9     | RI          | NC     | NC     |  |  |
| 10    | NC          | NC     | NC     |  |  |

**CN2: Audio Jack** 

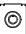

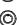

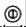

CN3: RTL8111G-CG /USB3.0 Connector

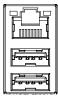

#### CN4: I218LM / USB3.0 Connector

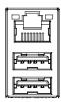

#### **CN5/6:SATA 3 Connector**

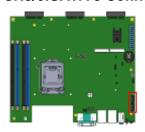

#### CPU\_FAN1: CPU Fan Power Connector

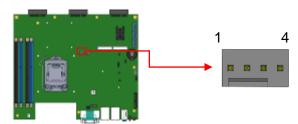

| Pin# | Signal Name        |  |  |  |
|------|--------------------|--|--|--|
| 1    | Ground             |  |  |  |
| 2    | +12V               |  |  |  |
| 3    | Rotation detection |  |  |  |
| 4    | Control            |  |  |  |

#### **GPU\_FAN1: GPU Fan Power Connector**

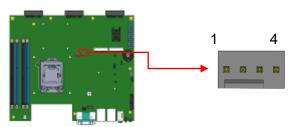

| Pin# | Signal Name        |  |  |  |
|------|--------------------|--|--|--|
| 1    | Ground             |  |  |  |
| 2    | +12V               |  |  |  |
| 3    | Rotation detection |  |  |  |
| 4    | Control            |  |  |  |

#### **SYS\_FAN1: System Fan1 Power Connector**

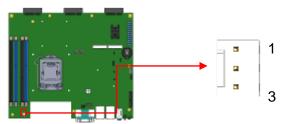

| Pin# | Signal Name        |  |  |  |
|------|--------------------|--|--|--|
| 1    | Ground             |  |  |  |
| 2    | +12V               |  |  |  |
| 3    | Rotation detection |  |  |  |

**SW1: Power On Button** 

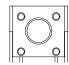

LED1: PWR (Green)/ HDD LED (Red)

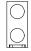

PCIE1, PCIE2, PCIE3: HDMI Signal from AMD E8860 to IDD104

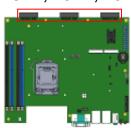

#### **CHAPTER 3 BIOS SETUP**

This chapter describes the different settings available in the AMI BIOS that comes with the board. The topics covered in this chapter are as follows:

#### 3.1 BIOS Introduction

The BIOS (Basic Input/Output System) installed in your computer system's ROM supports Intel processors. The BIOS provides critical low-level support for a standard device such as disk drives, serial ports and parallel ports. It also password protection as well as special support for detailed fine-tuning of the chipset controlling the entire system.

#### 3.2 BIOS Setup

The BIOS provides a Setup utility program for specifying the system configurations and settings. The BIOS ROM of the system stores the Setup utility. When you turn on the computer, the BIOS is immediately activated. Pressing the <Del> key immediately allows you to enter the Setup utility. If you are a little bit late pressing the <Del> key, POST (Power On Self Test) will continue with its test routines, thus preventing you from invoking the Setup. If you still wish to enter Setup, restart the system by pressing the "Reset" button or simultaneously pressing the <Ctrl>, <Alt> and <Delete> keys. You can also restart by turning the system Off and back On again. The following message will appear on the screen:

Press <DEL> to Enter Setup

In general, you press the arrow keys to highlight items, <Enter> to select, the <PgUp> and <PgDn> keys to change entries, <F1> for help and <Esc> to quit.

When you enter the Setup utility, the Main Menu screen will appear on the screen. The Main Menu allows you to select from various setup functions and exit choices.

Warning:

It is strongly recommended that you avoid making any changes to the chipset defaults. These defaults have been carefully chosen by both AMI and your system manufacturer to provide the absolute maximum performance and reliability. Changing the defaults could cause the system to become unstable and crash in some cases.

#### **Main Settings**

Aptio Setup Utility - Copyright © 2012 American Megatrends, Inc.

| Main Adv      | anced | Chipset | Boot                  | Security                                            | Save & Exit             |
|---------------|-------|---------|-----------------------|-----------------------------------------------------|-------------------------|
| System Langua | ge    | [Eng    | jlish]                |                                                     |                         |
| System Date   |       | [Tue    | <b>:</b>              | → ←Select<br>↑ ↓ Select<br>Enter: Sel               | Item                    |
| System Time   |       |         | 0/2009]               | +- Change F1:General                                | Opt.<br>l Help          |
| Access Level  |       | -       | 52:06]<br>ninistrator | F2:Previou<br>F3: Optima<br>F4: Save &<br>ESC: Exit | ized Defaults<br>& Exit |
|               |       |         |                       |                                                     |                         |

## **System Language**

Choose the system default language.

#### **System Date**

Set the Date. Use Tab to switch between Data elements.

#### **System Time**

Set the Time. Use Tab to switch between Data elements.

#### **Advanced Settings**

This section allows you to configure and improve your system and allows you to set up some system features according to your preference.

Aptio Setup Utility - Copyright © 2012 American Megatrends, Inc.

| Main       | Advanced         | Chipset      | Boot | Security            | Save & Exit                    |
|------------|------------------|--------------|------|---------------------|--------------------------------|
| ► ACPI Se  | ettings          |              |      |                     |                                |
| ► Trusted  | Computing        |              |      |                     |                                |
| ► Wake u   | p event setting  |              |      |                     |                                |
| ► CPU Co   | onfiguration     |              |      |                     |                                |
| ► SATA C   | Configuration    |              |      |                     |                                |
| ►Shutdow   | n Temperature Co | onfiguration |      |                     | t Screen                       |
| ► iSmart 0 | Controller 3.1   |              |      | Enter:              |                                |
| ► AMT Co   | onfiguration     |              |      | +- Chang<br>F1:Gene | ge Opt.<br>ral Help            |
| ► USB Co   | onfiguration     |              |      |                     | ious Values<br>imized Defaults |
| ► F81846   | Super IO Configu | ration       |      | F4: Save            | e & Exit                       |
| ► F81846   | H/W Monitor      |              |      | ESC: Ex             | IL                             |

## **ACPI Settings** Aptio Setup Utility - Copyright © 2012 American Megatrends, Inc.

| Main Advanced                                            | Chipset Boot S                        | Security Save & Exit                                                                                             |
|----------------------------------------------------------|---------------------------------------|----------------------------------------------------------------------------------------------------|
| ACPI Settings                                            |                                       | → ←Select Screen  ↑ ↓ Select Item                                                                                |
| ACPI Sleep State  Lock Legacy Resources  S3 Video Repost | S3 only (Suspend to Disabled Disabled | Enter: Select +- Change Opt. F1:General Help F2:Previous Values F3: Optimized Defaults F4: Save & Exit ESC: Exit |

#### **ACPI Sleep State**

Select ACPI sleep state the system will enter when the SUSPEND button is pressed.

#### **Lock Legacy Resources**

Enables or Disables Lock of Legacy Resources

#### S3 Video Repost

Enable or Disable S3 Video Repost

#### **Trusted Computing**

Aptio Setup Utility - Copyright © 2012 American Megatrends, Inc.

| Main      | Advanced           | Chipset | Boot     | Security | y Save & Exit                             |
|-----------|--------------------|---------|----------|----------|-------------------------------------------|
| Configur  | ation              |         |          |          | elect Screen                              |
| Security  | Device Support     |         | Disabled |          | elect Item<br>r: Select                   |
|           |                    |         |          |          | hange Opt.                                |
| Current S | Status Information | 1       |          |          | eneral Help<br>revious Values             |
| SUPPOF    | RT TURNED OFF      |         |          | F3: 0    | Optimized Defaults<br>Save & Exit<br>Exit |

#### **Security Device Support**

Enables or disables BIOS support for security device. O.S. will not show Security Device. TCG EFI protocol and INT1A interface will not be available.

#### **TPM State**

Enable/Disable Security Device. NOTE: Your Computer will reboot during restart in order to change State of the Device.

#### **Pending operation**

Schedule an Operation for the Security Device. NOTE: Your Computer will reboot during restart in order to change State of Security Device.

#### Wake up event settings

Aptio Setup Utility - Copyright © 2012 American Megatrends, Inc.

| Main      | Advanced      | Chipset | Boot     | Security                                            | Save & Exit                                                                                            |
|-----------|---------------|---------|----------|-----------------------------------------------------|----------------------------------------------------------------------------------------------------|
| Wake on P | CIE Wake Ever | nt      | Disabled | ↑ ↓ Se<br>Enter<br>+- Ch<br>F1: G<br>F2: P<br>F3: O | Lect Screen elect Item : Select ange Opt. eneral Help revious Values ptimized Defaults ave & Exit Exit |

#### Wake on PCIE Wake Event

The options are Disabled and Enabled.

#### **CPU Configuration**

This section shows the CPU configuration parameters.

Aptio Setup Utility - Copyright © 2012 American Megatrends, Inc.

| Main Advanced                 | Chipset   | Boot S  | Security | Save & Exit                 |
|-------------------------------|-----------|---------|----------|-----------------------------|
| CPU Configuration             |           |         |          |                             |
| Intel(R) Core(TM) i7-4770S    | CPU @ 3.1 | 0GHz    |          |                             |
| CPU Signature                 | 306       | Sc3     |          |                             |
| Processor Family              | 6         |         |          |                             |
| Microcode Patch               | 17        |         |          |                             |
| FSB Speed                     | 100       | ) MHz   |          |                             |
| Max CPU Speed                 | 310       | 00 MHz  |          |                             |
| Min CPU Speed                 | 800       | ) MHz   |          |                             |
| CPU Speed                     | 350       | 00 MHz  |          |                             |
| Processor Cores               | 4         |         |          |                             |
| Intel HT Technology           | Sup       | oported |          |                             |
| Intel VT-x Technology         | Sup       | oported |          |                             |
| Intel SMX Technology          | Sup       | oported |          |                             |
| 64-bit                        | Sup       | oported |          |                             |
| EIST Technology               | Sup       | oported |          |                             |
|                               |           |         |          |                             |
| Hyper-threading               | Ena       | abled   |          |                             |
| Active Processor Cores        | All       |         |          |                             |
| Overclocking lock             | Dis       | abled   |          |                             |
| Limit CPUID Maximum           | Dis       | abled   |          |                             |
| Execute Disable Bit           | Dis       | abled   | → ←Sela  | ect Screen                  |
| Intel Virtualization Technolo | ogy Dis   | abled   | ↑ ↓ Sel  | ect Item                    |
| Hardware Prefetcher           | Dis       | abled   |          | Select<br>age Opt.          |
| Adjacent Cache Line Prefe     | tch Dis   | abled   | F1: Ger  | neral Help<br>evious Values |
| EIST                          | Ena       | abled   | F3: Opt  | cimized Defaults            |
| Turbo Mode                    | Ena       | abled   | ESC: Ex  | 7e & Exit<br>Kit            |

#### **Hyper-threading**

Enabled for Windows XP and Linux (OS optimized for Hyper-Threading Technology) and Disabled for other OS (OS not optimized for Hyper-Threading Technology). When Disabled only one thread per enabled core is enabled.

#### **Active Processor Cores**

Number of cores to enable in each processor package.

#### **Overclocking lock**

FLEX\_RATIO(194) MSR

#### **Limit CPUID Maximum**

Disabled for Windows XP

#### **Execute Disable Bit**

XD can prevent certain classes of malicious buffer overflow attacks when combined with a supporting OS (Windows Server 2003 SP1, Windows XP SP2, SuSE Linux 9.2, RedHat Enterprise 3 Update 3.)

#### **Intel Virtualization Technology**

When enabled, a VMM can utilize the additional hardware capabilities provided by Vanderpool Technology

#### **Hardware Prefetcher**

Enable the Mid Level Cache (L2) streamer prefetcher.

#### **Adjacent Cache Line Prefetch**

Enable the Mid Level Cache (L2) prefetching of adjacent cache lines.

#### **EIST**

Enable/Disable Intel Speedstep

#### **Turbo Mode**

Turbo Mode.

#### **SATA Configuration**

Aptio Setup Utility - Copyright © 2012 American Megatrends, Inc.

| Main Advanced                                                                                           | Chipset Boot                                                  | Security Save & Exit                                                         |
|----------------------------------------------------------------------------------------------------|---------------------------------------------------------------|------------------------------------------------------------------------------|
| SATA Controller(s)<br>SATA Mode Selection<br>SATA Controller Speed                                      | Enabled<br>AHCI<br>Default                                    |                                                                              |
| Serial ATA Port 0<br>Software Preserve<br>Port 0<br>Hot Plug                                            | Empty<br>Unknown<br>Enabled<br>Disabled                       |                                                                              |
| Serial ATA Port 1 Software Preserve Port 1 Hot Plug Serial ATA Port 2 Software Preserve Port 2 Hot Plug | Empty Unknown Enabled Disabled Empty Unknown Enabled Disabled |                                                                              |
| Serial ATA Port 3<br>Software Preserve<br>Port 3<br>Hot Plug                                            | Empty<br>Unknown<br>Enabled<br>Disabled                       |                                                                              |
| Serial ATA Port 4<br>Software Preserve<br>Port 4<br>Hot Plug                                            | Empty<br>Unknown<br>Enabled<br>Disabled                       | <pre>→ ←Select Screen</pre>                                                  |
| Serial ATA Port 5<br>Software Preserve<br>Port 5<br>Hot Plug                                            | Empty<br>Unknown<br>Enabled<br>Disabled                       | F2:Previous Values<br>F3: Optimized Defaults<br>F4: Save & Exit<br>ESC: Exit |

#### **SATA Controller(s)**

Enable or disable SATA Device.

#### **SATA Mode Selection**

Determines how SATA controller(s) operate.

- (1) IDE Mode.
- (2) AHCI Mode.
- (3) RAID Mode.

#### **SATA Controller Speed**

Indicates the maximum speed the SATA controller can support.

#### Port 0

Enable or Disable SATA Port

#### **Hot Plug**

Designates this port as Hot Pluggable.

## **Shutdown Temperature Configuration**

Aptio Setup Utility - Copyright © 2012 American Megatrends, Inc.

| Main    | Advanced      | Chipset | Boot    | Security | Save & Exit                                                                                                    |
|---------|---------------|---------|---------|----------|----------------------------------------------------------------------------------------------------|
| APCI Sh | utdown Temper | ature   | Disable | ed       | → ←Select Screen  ↑ ↓ Select Item Enter: Select +- Change Opt. F1:General Help F2:Previous Values F3: Optimized Defaults F4: Save & Exit ESC: Exit |

## **ACPI Shutdown Temperature**

The default setting is Disabled.

#### iSmart Controller 3.1

Aptio Setup Utility - Copyright © 2012 American Megatrends, Inc.

| Main      | Advanced         | Chipset     | Boot    | Secu | ırity         | Save & Exit                   |
|-----------|------------------|-------------|---------|------|---------------|-------------------------------|
| iSmart Co | ontroller 3.1    |             |         |      |               |                               |
| Power-Or  | n after Power fa | ilure       | Enable  |      |               |                               |
| PWR Res   | sume Delay       |             | Enable  |      |               |                               |
| PWR Res   | sume Delay Val   | ue(Seconds) | 5       |      | → ←Se         | lect Screen                   |
| Temperat  | ure Guardian     |             | Disable |      | ↑ ↓ s         | elect Item                    |
|           |                  |             |         |      |               | r: Select<br>nange Opt.       |
| Schedule  | Slot 1           |             | None    |      |               | eneral Help<br>revious Values |
| Schedule  | Slot 2           |             | None    |      | F3: 0         | Optimized Defaults            |
|           |                  |             |         |      | F4: S<br>ESC: | Save & Exit<br>Exit           |

#### Power-On after Power failure

This field sets the system power status whether Disable or Enable when power returns to the system from a power failure situation.

#### **Temperature Guardian**

Generate the reset signal when system hangs up on POST.

#### Schedule Slot 1 / 2

Setup the hour/minute for system power on.

## **AMT Configuration**

Aptio Setup Utility - Copyright © 2012 American Megatrends, Inc.

| Main Adva       | nced Chip      | set Boot    | Secur | ity Save & Exit                        |
|-----------------|----------------|-------------|-------|----------------------------------------|
|                 |                |             |       |                                        |
| Intel AMT       |                | Enab        | led   |                                        |
| BIOS Hotkey Pre | essed          | Disab       | led   |                                        |
| MEBx Selection  | Screen         | Disab       | led   |                                        |
| Hide Un-Configu | re ME Confirma | ation Disab | led   |                                        |
| Un-Configure ME | <u> </u>       | Disab       | led   |                                        |
| Amt Wait Timer  |                | 0           |       |                                        |
| Activate Remote | Assistance Pro | ocess Disab | led   |                                        |
| USB Configure   |                | Enab        |       | → ←Select Screen                       |
| PET Progress    |                | Enab        |       | ↑ √ Select Item                        |
| AMT CIRA Time   | out            | 0           |       | Enter: Select<br>+- Change Opt.        |
| Watchdog        |                | Disab       | led   | F1:General Help F2:Previous Values     |
| OS Timer        |                | 0           |       | F3: Optimized Defaults F4: Save & Exit |
| BIOS Timer      |                | 0           |       | ESC: Exit                              |

#### Intel AMT

Enable/Disable Intel (R) Active Management Technology BIOS Extension.

Note: iAMT H/W is always enabled. This option just controls the BIOS extension execution.

If enabled, this requires additional firmware in the SPI device.

#### **BIOS Hotkey Pressed**

OEMFLag Bit 1:

Enable/Disable BIOS hotkey press.

## **AMT Configuration**

OEMFLag Bit 2:

Enable/Disable MEBx selection screen.

## **Hide Un-Configure ME Configuration**

OEMFlag Bit 6:

Hide Un-Configure ME without password Confirmation Prompt

#### **Un-Configure ME**

OEMFlag Bit 15:

Un-Configure ME without password.

#### **Amt Wait Timer**

Set timer to wait before sending ASF\_GET\_BOOT\_OPTIONS.

#### **Activate Remote Assistance Process**

Trigger CIRA boot.

## **USB** Configure

Enable/Disable USB Configure function.

## **PET Progress**

User can Enable/Disable PET Events progress to receive PET events or not.

## **Watchdog Timer**

Enable/Disable Watchdog Timer.

# **USB** Configuration

Aptio Setup Utility - Copyright © 2012 American Megatrends, Inc.

| Main       | Advanced        | Chipset      | Boot    | Secu | ırity  | Save & Exit                 |
|------------|-----------------|--------------|---------|------|--------|-----------------------------|
| USB Conf   | iguration       |              |         |      |        |                             |
| USB Modu   | ule Version     |              | 8.10.28 |      |        |                             |
| OOD WOO    | uic version     |              | 0.10.20 |      |        |                             |
| USB Devi   | ces:            |              |         |      |        |                             |
|            |                 |              |         |      |        |                             |
| Legacy US  | SB Support      |              | Enabled |      |        |                             |
| USB3.0 S   | upport          |              | Enabled |      |        |                             |
| XHCI Han   | id-off          |              | Enabled |      |        |                             |
| EHCI Han   | nd-off          |              | Enabled |      |        |                             |
| USB Mass   | s Storage Drive | r Support    | Enabled |      | → ←Se  | lect Screen                 |
|            |                 |              |         |      | ↑ ↓ Se | elect Item                  |
| USB hard   | ware delays an  | d time-outs: |         |      |        | : Select<br>ange Opt.       |
| USB Tran   | sfer time-out   |              | 20 sec  |      | F1:Ge  | neral Help<br>evious Values |
| Device res | set tine-out    |              | 20 sec  |      |        | ptimized Defaults           |
| Device po  | wer-up delay    |              | Auto    |      | ESC:   |                             |

## **Legacy USB Support**

Enables Legacy USB support.

AUTO option disables legacy support if no USB devices are connected.

DISABLE option will keep USB devices available only for EFI applications.

## **USB3.0 Support**

Enable/Disable USB3.0 (XHCI) Controller support.

#### **XHCI Hand-off**

This is a workaround for OSes without XHCI hand-off support. The XHCI ownership change should be claimed by XHCI driver.

#### **EHCI Hand-off**

This is a workaround for OSes without EHCI hand-off support. The XHCI ownership change should be claimed by EHCI driver.

## **USB Mass Storage Driver Support**

Enable/Disable USB Mass Storage Driver Support.

#### **USB Transfer time-out**

The time-out value for Control, Bulk, and Interrupt transfers.

#### **Device reset tine-out**

USB mass Storage device start Unit command time-out.

#### **Device power-up delay**

Maximum time the device will take before it properly reports itself to the Host Controller. 'Auto' uses default value: for a Root port it is 100ms, for a Hub port the delay is taken from Hub descriptor.

# **F81846 Super IO Configuration**

Aptio Setup Utility - Copyright © 2012 American Megatrends, Inc.

| Main     | Advanced        | Chipset | Boot | Security | y Save & Exit                                                                                      |
|----------|-----------------|---------|------|----------|----------------------------------------------------------------------------------------------------|
| F81846   | Super IO Config | uration |      |          |                                                                                                    |
| F81846   | Super IO Chip   |         | F8′  | 1846     | → ←Select Screen                                                                                   |
| ► Serial | Port 0 Configur | ation   |      |          | ↑ √ Select Item<br>Enter: Select                                                                   |
| ► Serial | Port 1 Configui | ration  |      |          | +- Change Opt. F1:General Help F2:Previous Values F3: Optimized Defaults F4: Save & Exit ESC: Exit |

# **Serial Port Configuration**

Set Parameters of Serial Ports. User can Enable/Disable the serial port and Select an optimal settings for the Super IO Device.

#### F81846 H/W Monitor

Aptio Setup Utility - Copyright © 2012 American Megatrends, Inc.

| Main Advanced           | Chipset | Boot      | Sec | curity           | Save & Exit                        |
|-------------------------|---------|-----------|-----|------------------|------------------------------------|
| PC Health Status        |         |           |     |                  |                                    |
| CPU temperature         |         | +34 C     |     |                  |                                    |
| SYS temperature         |         | +29 C     |     |                  |                                    |
| FAN1 Speed              |         | 2170 RPM  |     |                  |                                    |
| FAN2 Speed              |         | 2170 RPM  |     |                  |                                    |
| FAN3 Speed              |         | 2170 RPM  |     |                  | _                                  |
| +5V                     |         | +5.087 V  |     |                  | lect Screen<br>lect Item           |
| +12V                    |         | +12.056 V |     |                  | : Select<br>ange Opt.              |
| Fan 1 smart fan control |         | 50 C      |     | F1:Gen           | neral Help                         |
| Fan 1 smart fan control |         | 50 C      |     | F3: 01           | evious Values<br>otimized Defaults |
| Fan 1 smart fan control |         | 50 C      |     | F4: Sa<br>ESC: I | ave & Exit<br>Exit                 |

## **Temperatures/Voltages**

These fields are the parameters of the hardware monitoring function feature of the motherboard. The values are read-only values as monitored by the system and show the PC health status.

## Smart SYS\_FAN1/CPU\_FAN1 Function

This field enables or disables the smart fan feature.

Disabled (default)

50 °C

60 ℃

70 °C

80 ℃

# **Chipset Settings**

This section allows you to configure and improve your system and allows you to set up some system features according to your preference.

Aptio Setup Utility - Copyright © 2012 American Megatrends, Inc.

| Main | Advanced                           | Chipset | Boot | Security | Save & Exit |
|------|------------------------------------|---------|------|----------|-------------|
|      | IO Configuration<br>m Agent (SA) C |         |      |          |             |
|      |                                    |         |      |          |             |

## **PCH-IO Configuration**

This section allows you to configure the North Bridge Chipset.

Aptio Setup Utility - Copyright © 2012 American Megatrends, Inc.

| Main      | Advanced         | Chipset | Boot | Secu     | urity            | Save & Exit                                |   |
|-----------|------------------|---------|------|----------|------------------|--------------------------------------------|---|
| Intel PCI | HRC Version      |         |      |          |                  |                                            |   |
| 1.8.0.0   |                  |         |      |          |                  |                                            |   |
| Intel PC  | H SKU Name       | Q87     |      |          |                  |                                            |   |
| Intel PCI | H Rev ID         | 05/C2   |      |          |                  |                                            |   |
|           |                  |         |      |          |                  |                                            |   |
| ► PCI E   | xpress Configur  | ation   |      |          |                  |                                            |   |
| ► USB (   | Configuration    |         |      |          |                  | ct Screen                                  |   |
| ► PCH     | Azalia Configura | ition   |      | Er<br>+- | nter:<br>- Chan  | sct Item<br>Select<br>ge Opt.              |   |
| PCH LAI   | N Controller     | Enabled |      | F2       | 2:Prev           | ral Help<br>ious Values<br>imized Defaults | 3 |
| Wa        | ake on LAN       | Enabled |      | - '      | 4: Sav<br>SC: Ex | e & Exit<br>it                             |   |

#### **PCH LAN Controller**

Enable or disable onboard NIC.

## Wake on LAN

Enable or disable integrated LAN to wake the system. (The Wake On LAN cannot be disabled if ME is on at Sx state.)

## **PCI Express Configuration**

Aptio Setup Utility - Copyright © 2012 American Megatrends, Inc.

| Main     | Advanced           | Chipset      | Boot  | Sec  | urity Save &              | Exit       |
|----------|--------------------|--------------|-------|------|---------------------------|------------|
| PCI Exp  | ress Configuration | on           |       |      |                           |            |
| DMI Lin  | k ASPM Control     |              | Enab  | امط  |                           |            |
|          |                    |              |       |      |                           |            |
| DMI Lini | k Extended Sync    | h Control    | Disab | oled |                           |            |
| PCIe-US  | SB Glitch W/A      |              | Disab | oled |                           |            |
| Subtract | tive Decode        |              | Disab | oled |                           |            |
|          |                    |              |       |      |                           |            |
| ► PCI E  | Express Root Por   | rt 1         |       |      |                           |            |
| ► PCI E  | Express Root Por   | rt 2         |       |      | → ←Select S               | Screen     |
| ► PCI E  | Express Root Por   | rt 3         |       |      | ↑ ↓ Select It             | em         |
| ► PCI E  | Express Root Por   | t 4          |       |      | Enter: Selec +- Change Op | -          |
| ► PCI E  | Express Root Por   | rt 5         |       |      | F1:General H F2:Previous  | -          |
| PC       | CI-E Port 6 is ass | igned to LAN |       |      | F3: Optimize F4: Save & E | d Defaults |
| ► PCI E  | Express Root Por   | rt 7         |       |      | ESC: Exit                 | XIL        |
| ► PCI E  | Express Root Poi   | rt 8         |       |      |                           |            |

## **DMI Link ASPM Control**

The control of Active State Power Management on both NB side and SB side of the DMI Link.

## **DMI Link Extended Synch Control**

The control of Extended Synch on SB side of the DMI Link.

### PCIe-USB Glitch W/A

PCIe-USB Glitch W/A for bad USB device(s) connected behind PCIE/PEG port.

#### **Subtractive Decode**

Enable or disable PCI Express Subtractive Decode.

#### **USB Configuration**

| Main    | Advanced          | Chipset      | Boot  | Security | Save & Exit                                       |
|---------|-------------------|--------------|-------|----------|---------------------------------------------------|
| USB Co  | nfiguration       |              |       |          | → ←Select Screen                                  |
| USB Pre | econdition        |              | Disab | oled     | ↑ √ Select Item<br>Enter: Select                  |
| xHCI Mo | ode               |              | Auto  |          | +- Change Opt. F1:General Help F2:Previous Values |
| USB Po  | rts Per-Port Disa | able Control | Disab | oled     | F3: Optimized Defaults F4: Save & Exit ESC: Exit  |

#### **USB Precondition**

Precondition work on USB host controller and root ports for faster enumeration.

#### **xHCI Mode**

Mode of operation of xHCI controller.

#### **USB Ports Per-Port Disable Control**

Control each of the USB ports (0~13) disabling.

## **PCH Azalia Configuration**

Aptio Setup Utility - Copyright © 2012 American Megatrends, Inc.

| Main   | Advanced          | Chipset | Boot | Security | Save & Exit |  |
|--------|-------------------|---------|------|----------|-------------|--|
| PCH Az | alia Configuratio | on      |      |          |             |  |
| Azalia |                   |         | Auto |          |             |  |

#### **Azalia**

Control Detection of the Azalia device.

Disabled = Azalia will be unconditionally disabled.

Enabled Azalia will be unconditionally Enabled.

Auto = Azalia will be enabled if present, disabled otherwise.

# System Agent (SA) Configuration

Aptio Setup Utility - Copyright © 2012 American Megatrends, Inc.

| Main    | Advanced           | Chipset | Boot    | Securi  | ty Save & Exit                                                               |
|---------|--------------------|---------|---------|---------|------------------------------------------------------------------------------|
| System  | Agent Bridge Na    | ime     | ŀ       | Haswell |                                                                              |
| System  | Agent RC Version   | on      | 1.8.0.0 |         |                                                                              |
| VT-d Ca | pability           |         | Support | ed      |                                                                              |
| VT-d    |                    |         | Enabled |         | <pre>→ ←Select Screen</pre>                                                  |
|         | hics Configuration |         |         |         | F2:Previous Values<br>F3: Optimized Defaults<br>F4: Save & Exit<br>ESC: Exit |

## VT-d

Check to enable VT-d function on MCH.

## **Graphics Configuration**

Aptio Setup Utility - Copyright © 2012 American Megatrends, Inc.

| Main Adva         | nced Chips | et Boot  | Securit | y Save & Exit                                                                                                    |  |  |
|-------------------|------------|----------|---------|----------------------------------------------------------------------------------------------------|--|--|
| Graphics Configu  | uration    |          |         | <pre>→ ←Select Screen ↑ ↓ Select Item</pre>                                                                                        |  |  |
| Primary Display   |            | PEG      |         | Enter: Select<br>+- Change Opt.<br>F1:General Help<br>F2:Previous Values<br>F3: Optimized Defaults<br>F4: Save & Exit<br>ESC: Exit |  |  |
| Primary PEG       |            | Auto     |         |                                                                                                    |  |  |
| Primary PCIE      |            | Auto     |         |                                                                                                    |  |  |
| Internal Graphics | 5          | Disabled |         |                                                                                                    |  |  |

## **Primary Display**

Select which of IGFX/PEG/PCI graphics device should be Primary Display or select SG for switchable Gfx.

# **Primary PEG**

Select PEG0/PEG1/PEG2/PEG3 Graphics device should be Primary PEG.

## **Primary PCIE**

Select PCIE0/PCIE1/PCIE2/PCIE3/PCIE5/PCIE6PCIE7 Graphics device should be Primary PCIE.

## **Internal Graphics**

Keep IGD enabled based on the setup options.

## **Memory Configuration**

#### **Aptio Setup Utility**

| Main     | Advanced    | Chipset | Boot       | Securi | ty Save & Exit                               |
|----------|-------------|---------|------------|--------|----------------------------------------------|
| Memory   | Information |         |            |        |                                              |
| Memory   | RC Version  |         | 1.8.0.0    |        |                                              |
| Memory   | Frequency   |         | 1600 MHz   |        |                                              |
| Total Me | emory       |         | 32768MB (  | (DDR3) |                                              |
| Memory   | Voltage     |         | 1.50V      |        | → ←Select Screen<br>↑ ↓ Select Item          |
| DIMM#0   | )           |         | 8192 MB (I | DDR3)  | Enter: Select<br>+- Change Opt.              |
| DIMM#1   |             |         | 8192 MB (I | ,      | F1:General Help                              |
| DIMM#2   | 2           |         | 8192 MB (I |        | F2:Previous Values<br>F3: Optimized Defaults |
| DIMM#3   | 3           |         | 8192 MB (I | DDR3)  | F4: Save & Exit ESC: Exit                    |
|          |             |         |            |        |                                              |

#### **Boot Settings**

This section allows you to configure the boot settings.

Aptio Setup Utility - Copyright © 2012 American Megatrends, Inc.

| Main Advanced                                                                                                    | Chipset | Boot                                                             | Secu | rity Save & Exit                                                                                                    |
|----------------------------------------------------------------------------------------------------|---------|------------------------------------------------------------------|------|----------------------------------------------------------------------------------------------------|
| Boot Configuration Setup Prompt Timeout Bootup NumLock State  Quiet Boot Fast Boot Boot Mode select                                                            |         | 1<br>On<br>Disabled<br>Disabled<br>LEGACY                        |      |                                                                                                    |
| FIXED BOOT ORDER Pri Boot Option #1 Boot Option #2 Boot Option #3 Boot Option #4 Boot Option #5 Boot Option #6 Boot Option #7  CSM16 parameters CSM parameters | orities | Hard Disk CD/DVD USB Hard D USB CD/DV USB Key USB Floppy Network | /D   | → ←Select Screen  ↑ ↓ Select Item Enter: Select +- Change Opt. F1:General Help F2:Previous Values F3: Optimized Defaults F4: Save & Exit ESC: Exit |

## **Setup Prompt Timeout**

Number of seconds to wait for setup activation key. 65535(0xFFFF) means indefinite waiting.

## **Bootup NumLock State**

Select the keyboard NumLock state

#### **Quiet Boot**

Enables or disables Quiet Boot option

#### **Fast Boot**

Enables or disables boot with initialization of a minimal set of devices required to launch active boot option. Has no effect for BBS boot options.

#### **Boot Mode select**

Select boot mode LEGACY/UEFI

#### **FIXED BOOT ORDER Priorities**

Sets the system boot order

#### **CSM** parameters

This section allows you to configure the boot settings.

Aptio Setup Utility - Copyright © 2012 American Megatrends, Inc.

| Main                          | Advanced | Chipset | Boot          | Security | Save & Exit                                                         |
|-------------------------------|----------|---------|---------------|----------|---------------------------------------------------------------------|
|                               |          |         |               |          |                                                                     |
| Launch                        | CSM      |         | Enabled       |          |                                                                     |
| Boot option filter            |          |         | UEFI and I    | Legacy   |                                                                     |
| Launch PXE OpROM policy       |          |         | Do not launch |          | → ←Select Screen<br>↑                                               |
| Launch Storage OpROM policy   |          |         | Legacy on     | ly       | Enter: Select<br>+- Change Opt.                                     |
| Launch Video OpROM policy     |          |         | Legacy only   |          | F1:General Help                                                     |
| Other PCI device ROM priority |          |         | Legacy Op     | PROM     | F2:Previous Values F3: Optimized Defaults F4: Save & Exit ESC: Exit |

#### **Launch CSM**

This option controls if CSM will be launched

## **Boot option filter**

This option controls what devices system can boot to

## Launch PXE OpROM policy

Controls the execution of UEFI and Legacy PXE OpROM

# **Launch Storatge OpROM policy**

Controls the execution of UEFI and Legacy Storage OpROM

## Launch Video OpROM policy

Controls the execution of UEFI and Legacy Video OpROM

## Other PCI device ROM priority

For PCI devices other than Network, Mass storage or Video defines which OpROM to launch

# **Security Settings**

This section allows you to configure and improve your system and allows you to set up some system features according to your preference.

Aptio Setup Utility - Copyright © 2012 American Megatrends, Inc.

| Main                                                                                                    | Advanced          | Chipset | Boot | Security | y Save & Exit                                                            |  |
|----------------------------------------------------------------------------------------------------|-------------------|---------|------|----------|--------------------------------------------------------------------------|--|
| Passwor                                                                                                    | d Description     |         |      |          |                                                                          |  |
| If ONLY the Administrator's password is set, then this only limit access to Setup and is only asked for when entering Setup. If ONLY the User's password is set, then this is a power on password and must be entered to boot or enter Setup. In Setup the User will have Administrator rights. |                   |         |      |          |                                                                          |  |
| The pass                                                                                                    | sword length must | be      |      |          |                                                                          |  |
| in the fol                                                                                                    | lowing range:     |         |      |          | → ←Select Screen<br>↑↓Select Item                                        |  |
| Minimun                                                                                                    | n length          |         | 3    |          | Enter: Select                                                            |  |
| Maximur                                                                                                    | m length          |         | 20   |          | +- Change Opt. F1:General Help F2:Previous Values F3: Optimized Defaults |  |
| Administ                                                                                                    | rator Password    |         |      |          | F4: Save & Exit<br>ESC: Exit                                             |  |
| User Pa                                                                                                    | User Password     |         |      |          |                                                                          |  |

#### **Administrator Password**

Set Administrator Password

## **User Password**

Set User Password

#### Save & Exit Settings

Aptio Setup Utility - Copyright © 2012 American Megatrends, Inc.

| Main                            | Advanced                                                                   | Chipset | Boot | Security          | Save & Exit                                           |
|---------------------------------|----------------------------------------------------------------------------|---------|------|-------------------|-------------------------------------------------------|
| Discard (<br>Save Ch            | anges and Exit<br>Changes and Exit<br>anges and Reset<br>Changes and Reset | i       |      |                   |                                                       |
| Save Op<br>Save Ch<br>Discard ( | anges                                                                      |         |      | ↑ ↓ Sel<br>Enter: | ect Screen<br>Lect Item<br>Select<br>nge Opt.         |
|                                 | Defaults<br>User Defaults<br>User Defaults                                 |         |      | F2:Pre<br>F3: Op  | eral Help vious Values timized Defaults ve & Exit xit |

#### **Save Changes and Exit**

Exit system setup after saving the changes.

## **Discard Changes and Exit**

Exit system setup without saving any changes.

#### **Save Changes and Reset**

Reset the system after saving the changes.

#### **Discard Changes and Reset**

Reset system setup without saving any changes.

## **Save Changes**

Save Changes done so far to any of the setup options.

### **Discard Changes**

Discard Changes done so far to any of the setup options.

#### **Restore Defaults**

Restore/Load Defaults values for all the setup options.

#### Save as User Defaults

Save the changes done so far as User Defaults.

## **Restore User Defaults**

Restore the User Defaults to all the setup options.

## CHAPTER 4 DRIVERS INSTALLATION

The Intel Chipset Drivers should be installed first before the software drivers to enable Plug & Play INF support for Intel chipset components. Follow the instructions below to complete the installation.

#### **IMPORTANT NOTE:**

After installing your Windows operating system, you must install first the Intel Chipset Software Installation Utility before proceeding with the drivers installation.

## 4.1 Intel Chipset Software Installation Utility

1. Insert the DVD that comes with the board. Click System and then SI-60E-6H Series Products.

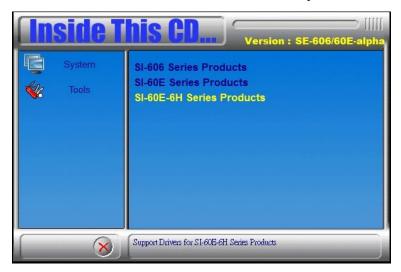

2. Click Intel(R) Chipset Software Installation Utility.

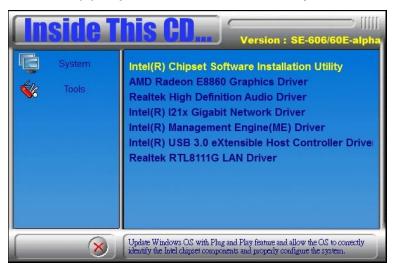

3. When the Welcome screen to the Intel® Chipset Device Software appears, click **Next** to continue.

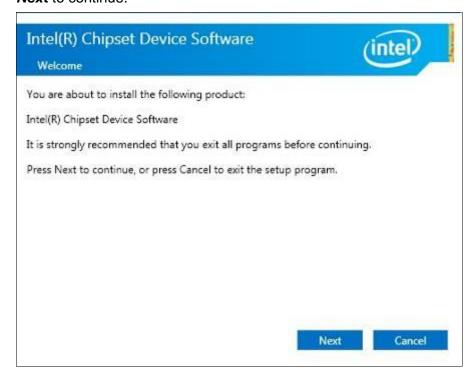

4. Click *Accept* to accept the software license agreement and proceed with the installation process.

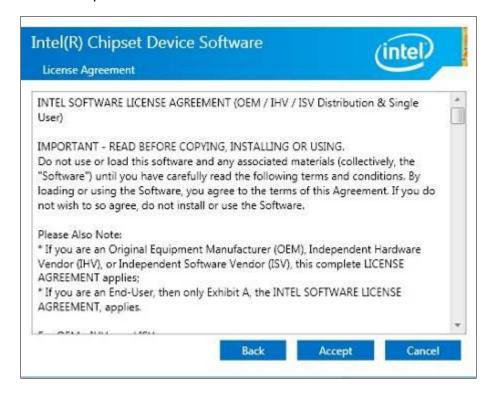

5. On the Readme File Information screen, click *Install* to continue the installation.

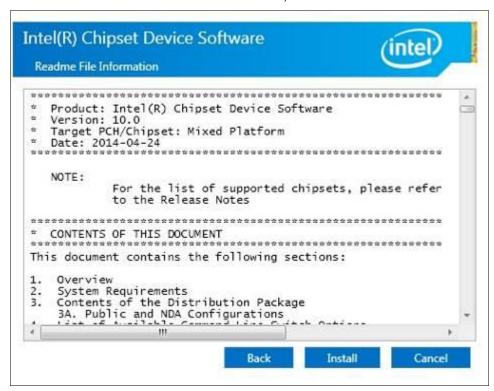

6. The Setup process is now complete. Click *Finish* to restart the computer and for changes to take effect.

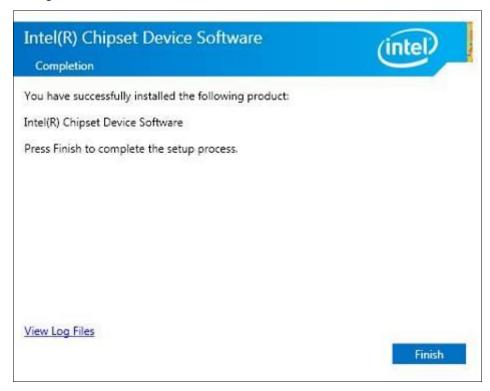

## 4.2 AMD Radeon E8860 Graphics Driver

1. Insert the DVD that comes with the board. Click **System** and then **SI-60E-6H Series Products**. Click **AMD Radeon E8860 Graphics Driver**.

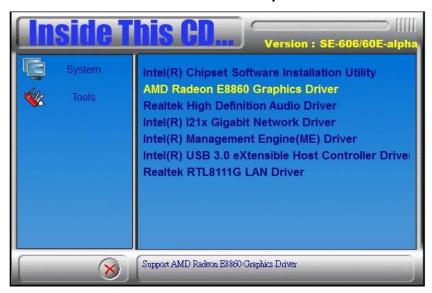

- 2. When the Welcome screen appears, click Next to continue.
- 3. Select the language you would like to be displayed and click Next.

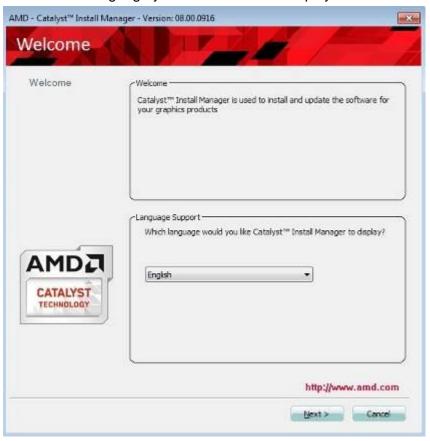

4. Click *Install* to continue the installation process.

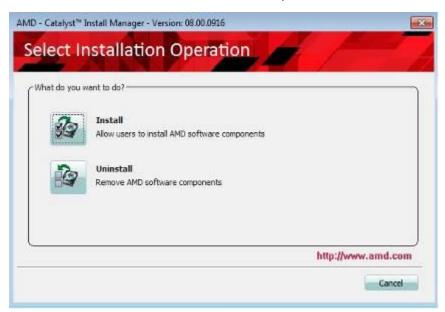

5. Select Express and the installation location and click Next.

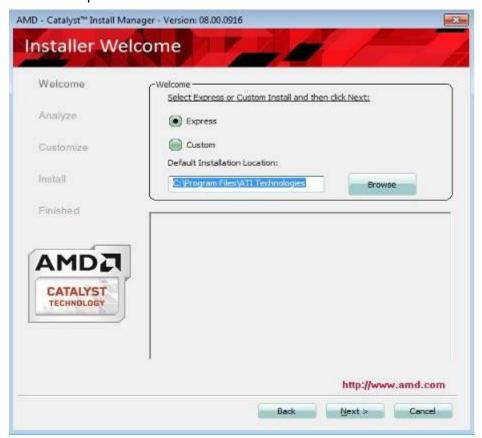

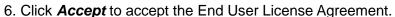

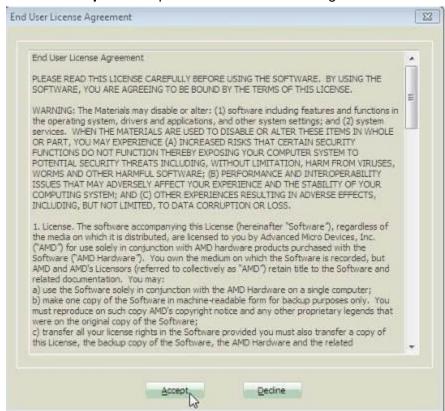

7. Setup complete. Click *Finish* to restart the computer and for changes to take effect.

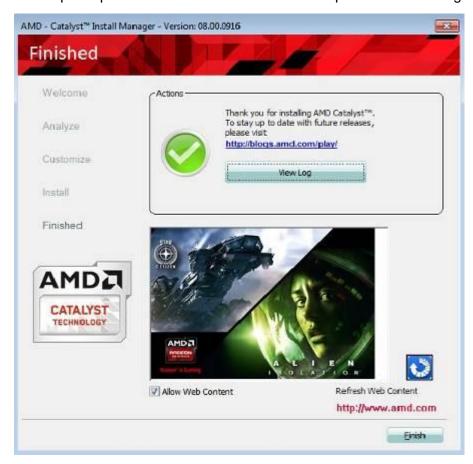

# 8. To reboot the system, click Yes.

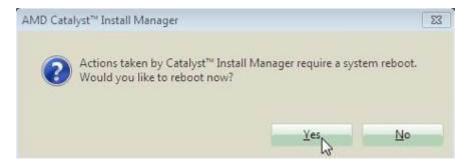

# 4.3 Realtek High Definition Audio Driver

1. Insert the DVD that comes with the board. Click **System** and then **SI-60E-6H Series Products**.

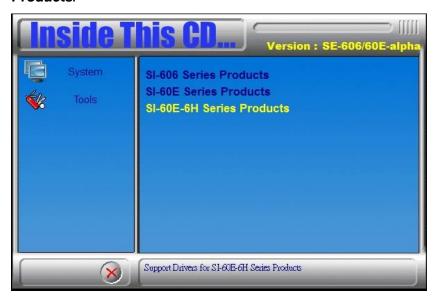

2. Click Realtek High Definition Audio Driver.

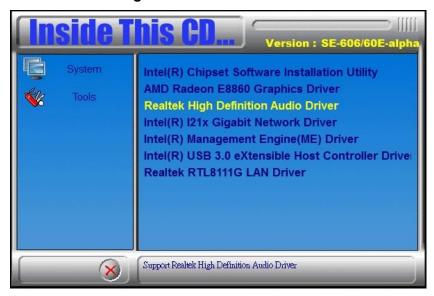

3. On the Welcome to the InstallShield Wizard screen, click Yes to proceed with and complete the installation process.

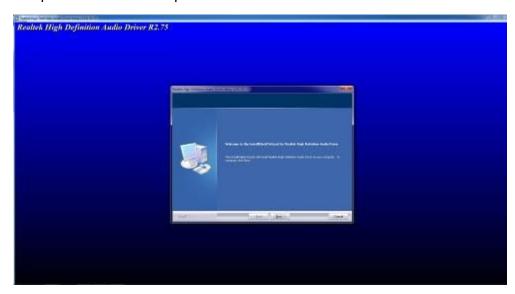

4. The InstallShield Wizard Complete. Click *Finish* to restart the computer and for changes to take effect.

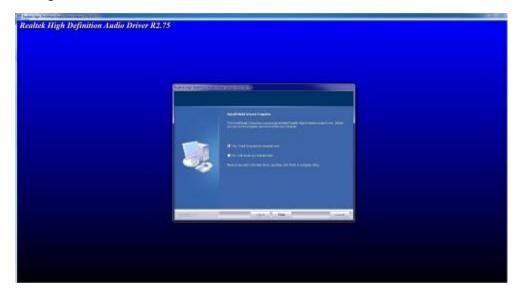

# 4.4 Intel® I21x Gigabit Network Driver

1. Insert the DVD that comes with the board. Click **System** and then **SI-60E-6H Series Products**.

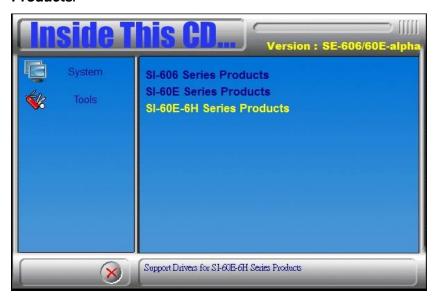

2. Click Intel® I21x Gigabit Network Driver.

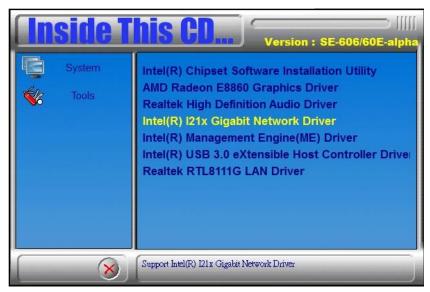

3. When the Welcome screen appears, click Next.

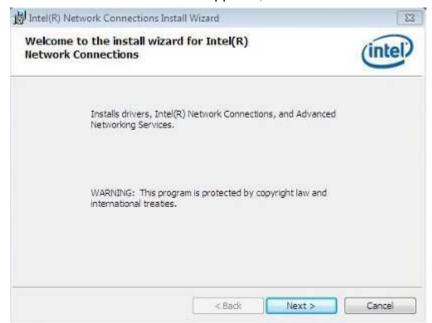

4. Click *Next* to to agree with the license agreement.

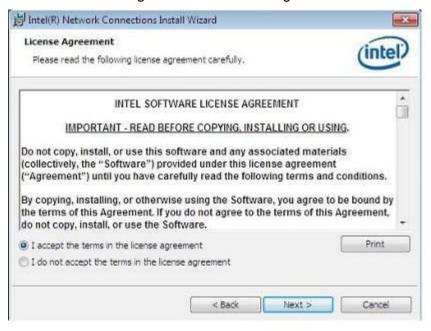

5. Click the checkbox for **Drivers** in the Setup Options screen to select it and click **Next** to continue.

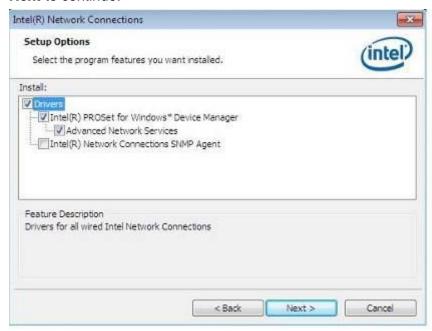

6. The wizard is ready to begin installation. Click *Install* to begin the installation.

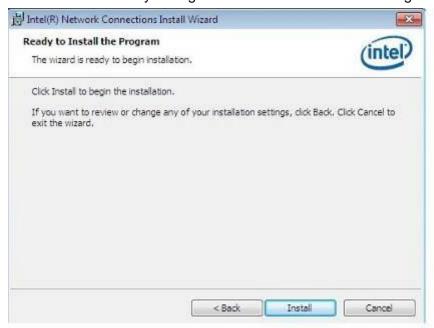

7. When InstallShield Wizard is complete, click *Finish*.

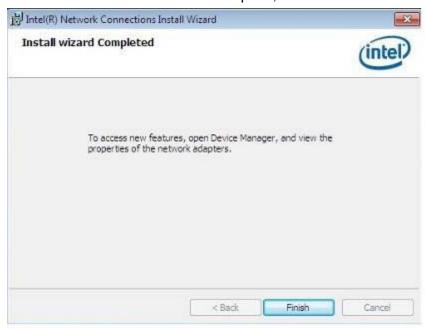

# 4.5 Intel® Management Engine(ME) Driver

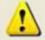

The following application requires Microsoft .NET Framework 3.5 or later: Intel® Management Engine Components. Please install the latest version of Microsoft .NET Framework from Microsoft Download Center to run this application correctly.

#### Follow the steps below to install the Intel Management Engine.

1. Insert the DVD that comes with the board. Click **System** and then **SI-60E-6H Series Products**.and then **Intel® Management Engine(ME) Driver**.

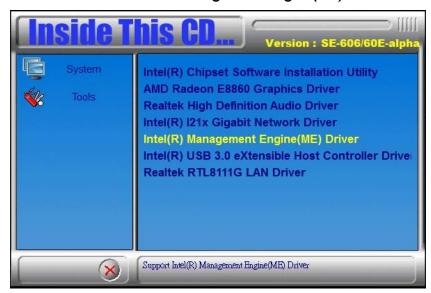

2. When the Welcome screen for Intel® Management Engine Components, click the checkbox for Install Intel® Control Center & click *Next*.

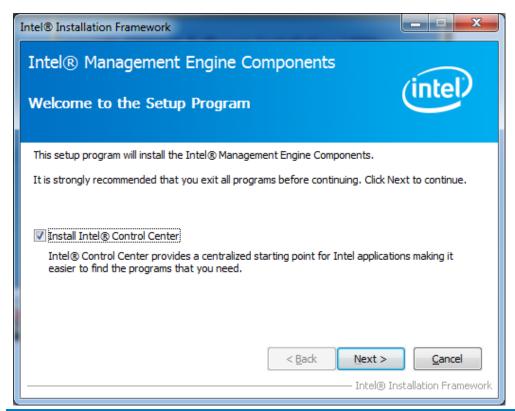

3. Click **Yes** to to agree with the license agreement.

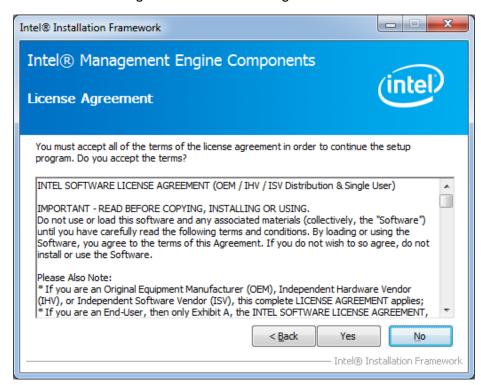

4. When the Setup Progress screen appears, click **Next**. Then, click **Finish** when the setup progress has been successfully installed.

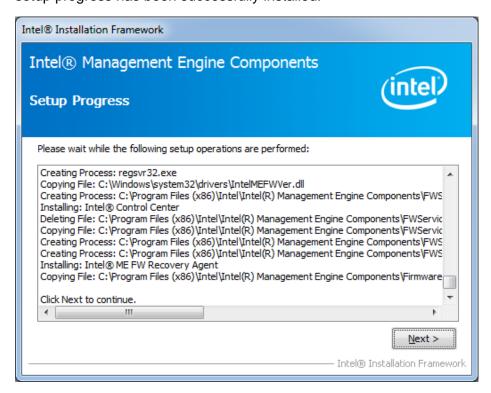

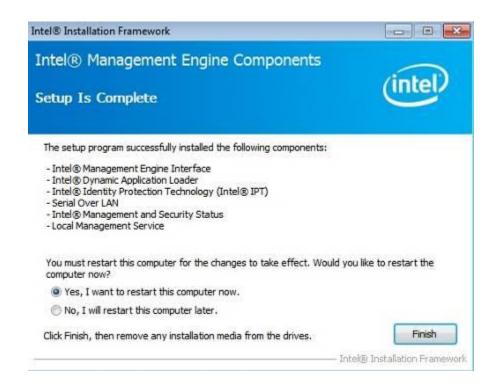

## 4.6 Intel® USB 3.0 eXtensible Host Controller Driver

1. Insert the DVD that comes with the board. Click System and then SI-60E-6H Series Products. Click Intel® USB 3.0 eXtensible Host Controller Driver.

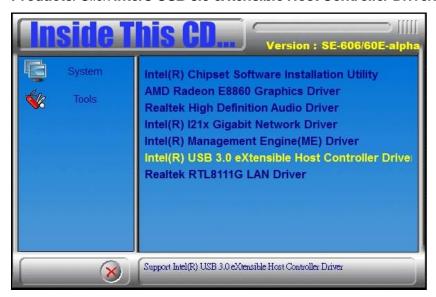

2. When the Welcome screen to the InstallShield Wizard for Intel® USB 3.0 eXtensible Host Controller Driver, click Next.

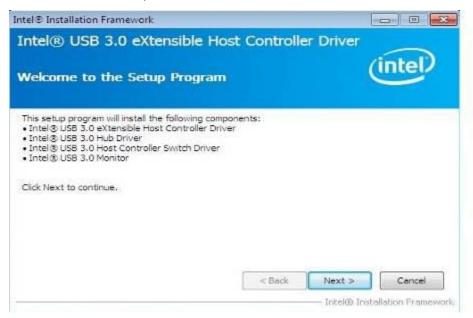

Intel® Installation Framework

Intel® USB 3.0 eXtensible Host Controller Driver

License Agreement

You must accept all of the terms of the license agreement in order to continue the setup program. Do you accept the terms?

INTEL SOFTWARE LICENSE AGREEMENT (Alpha / Beta, Organizational Use)

IMPORTANT - READ BEFORE COPYING, INSTALLING OR USING.

Do not use or load this software and any associated materials (collectively, the "Software")

until you have carefully read the following terms and conditions. By loading or using the Software, you agree to the terms of this Agreement. If you do not wish to so agree, do not

The Software contains pre-release "alpha" or "beta" code, which may not be fully functional and which Intel Corporation ("Intel") may substantially modify in producing any "final" version of the Software. Intel can provide no assurance that it will ever produce or make generally

install or use the Software.

3. Click Yes to to agree with the license agreement and continue the installation.

4. On the Readme File Information screen, click *Next* to continue the installation of the Intel® USB 3.0 eXtensible Host Controller Driver.

< Back

Yes

No

Intel® Installation Framework

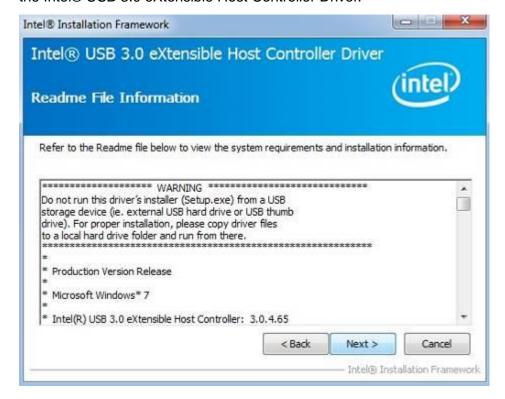

5. Setup complete. Click *Finish* to restart the computer and for changes to take effect.

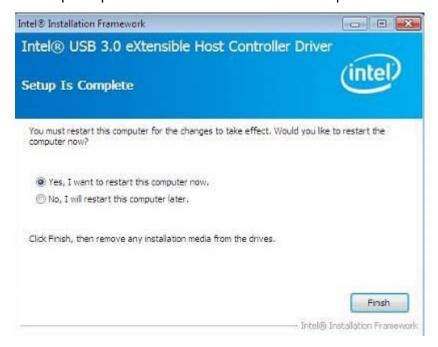

## 4.7 Realtek RTL8111G LAN Driver

1. Insert the DVD that comes with the board. Click **System** and then **SI-60E-6H Series Products**. Click **Realtek RTL8111G LAN Driver**.

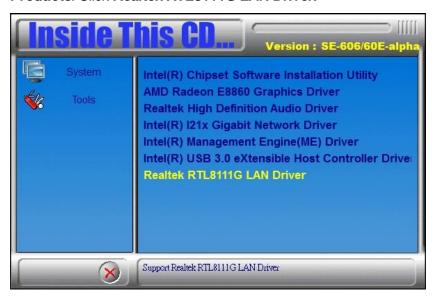

2. In the Welcome screen, click Next.

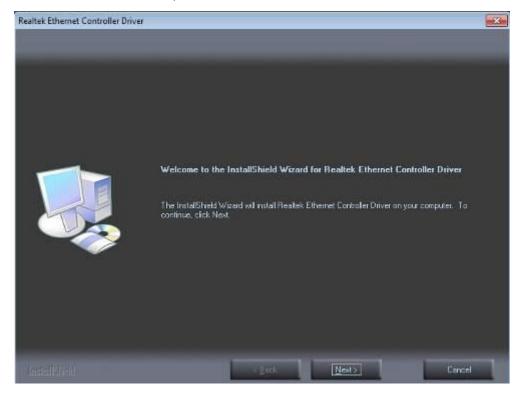

3. When the Ready to Install the Program screen appears, click *Install* to continue.

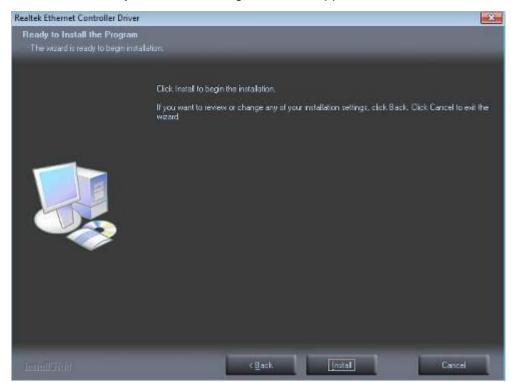

4. When InstallShield Wizard is complete, click *Finish*.

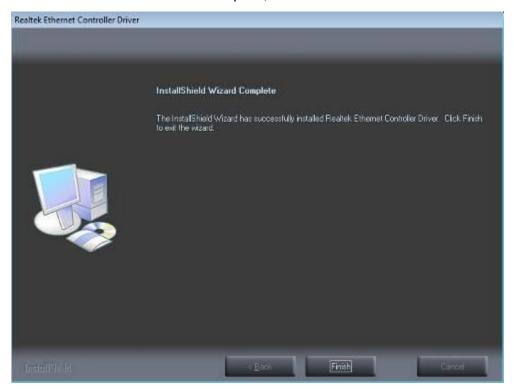

## **Appendix**

### A. AMD Eyefinity Multiple Display

#### 1. What is AMD Eyefinity Technology?

AMD Eyefinity Technology provides advanced multiple monitor technology delivering an incredibly immersive graphic and computing experience with innovative display capabilities, supporting massive desktop workspaces and super-high resolution signage applications.

An AMD Eyefinity system" means a computer system employing AMD Eyefinity technology and an "AMD Eyefinity resolution" means a resolution achievable using AMD Eyefinity technology.

#### 2. Software versions for SI-60E-6H

| SI-60E-6H series | MB Version: (MBD60E V-B1) |
|------------------|---------------------------|
| VGA driver       | 14.301.1001.0             |

#### 3. Settings

#### Supported operating systems:

Windows 7 / 8.1

#### Driver Installation:

AMD Eyefinity technology with SI-60E-6H enables a single GPU to support up to 6 independent displays output simultaneously. Before using the AMD Eyefinity functions on SI-60E-6H, you must install both AMD VGA driver and Microsoft .NET Framework 4.0.

AMD Catalyst Driver is now available on the AMD Embedded Developer website: <a href="https://wwwd.amd.com/amd/devsite.nsf/edg/e6760.htm">https://wwwd.amd.com/amd/devsite.nsf/edg/e6760.htm</a>. The driver supports up to 6 displays with various AMD Eyefinity SLS grid configurations. Refer to the following table for the supported AMD Eyefinity modes.

| Number of Displays | Grid Configuration | Supported |
|--------------------|--------------------|-----------|
| (pipelines)        |                    |           |
| 6                  | 6 x 1 Landscape    | No        |
| 6                  | 6 x 1 Portrait     | Yes       |
| 6                  | 1 x 6 Landscape    | Yes       |
| 6                  | 1 x 6 Portrait     | No        |
| 5                  | 5 x 1 Landscape    | No        |
| 5                  | 5 x 1 Portrait     | Yes       |
| 5                  | 1 x 5 Landscape    | Yes       |
| 5                  | 1 x 5 Portrait     | No        |
| 4                  | 4 x 1 Landscape    | Yes       |
| 4                  | 4 x 1 Portrait     | Yes       |
| 4                  | 1 x 4 Landscape    | Yes       |
| 4                  | 1 x 4 Portrait     | Yes       |
| 6                  | 2 x 3 Landscape    | Yes       |
| 6                  | 2 x 3 Portrait     | Yes       |
| 6                  | 3 x 2 Landscape    | Yes       |
| 6                  | 3 x 2 Portrait     | Yes       |
| 4                  | 2 x 2 Landscape    | Yes       |
| 4                  | 2 x 2 Portrait     | Yes       |
| 3                  | 3 x 1 Landscape    | Yes       |
| 3                  | 3 x 1 Portrait     | Yes       |
| 3                  | 1 x 3 Landscape    | Yes       |
| 3                  | 1 x 3 Portrait     | Yes       |
| 2                  | 2 x 1 Landscape    | Yes       |
| 2                  | 2 x 1 Portrait     | Yes       |
| 2                  | 1 x 2 Landscape    | Yes       |
| 2                  | 1 x 2 Portrait     | Yes       |

## 4. AMD Eyefinity Configuration

**Step 1:** Click *AMD Eyefinity Multi-Display* for Video wall display configuration setting.

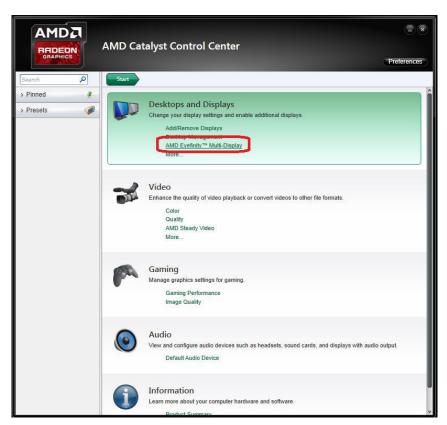

Step 2: Click Create Eyefinity Display Group.

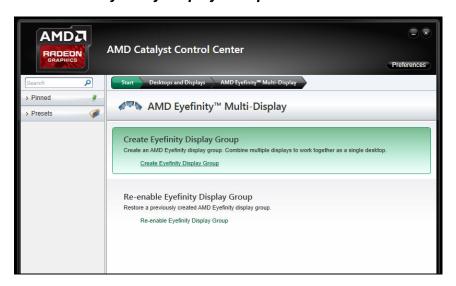

Click **Show More** for information on the available Mixed Mode. If the box does not show on your screen, your device does not support Mixed Mode.

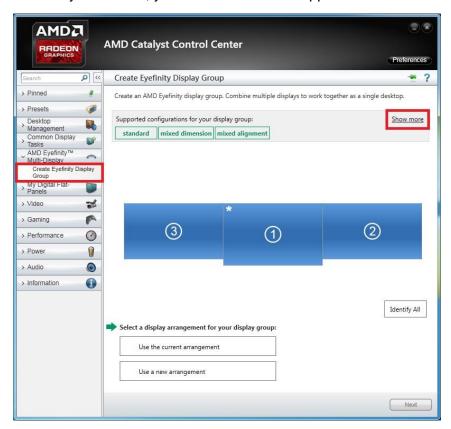

Click *Use a new arrangement*, then click *Next*.

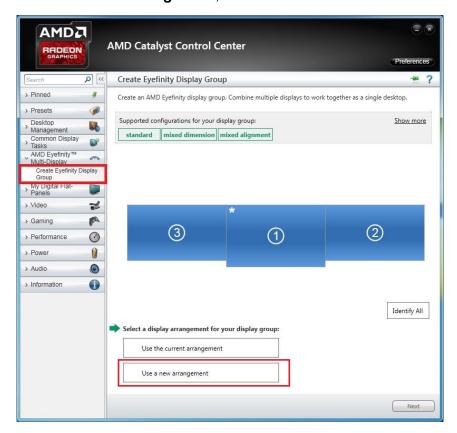

Step 5: Select a display to start the display group arrangement, and click Next.

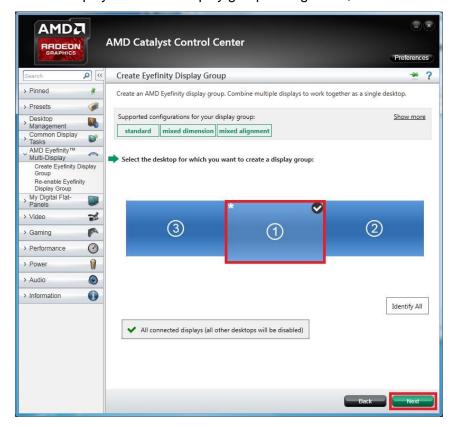

Step 6: Select a layout for the display group from the dropdown list. Click Next.

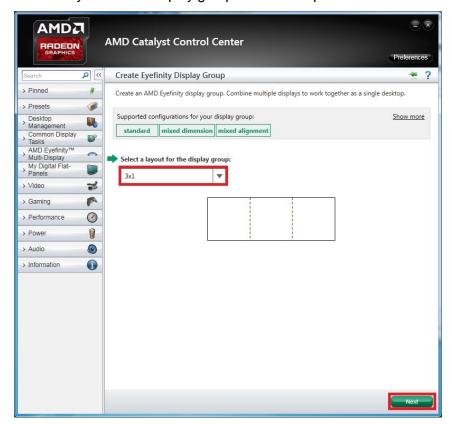

#### For 2 displays output:

2 x 1 Landscape Display Group

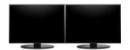

2 x 1 Portrait Display Group

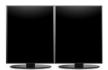

1 x 2 Landscape Display Group

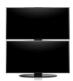

1 x 2 Portrait Display Group

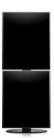

### For 3 displays output:

3 x 1 Landscape Display Group

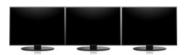

3 x 1 Portrait Display Group

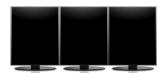

1 x 3 Landscape Display Group

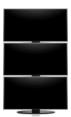

1 x 3 Portrait Display Group

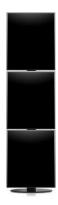

# For 4 displays output:

• 4 x 1 Landscape Display Group

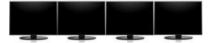

• 4 x 1 Portrait Display Group

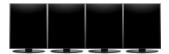

• 1 x 4 Landscape Display Group

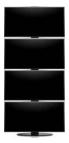

• 1 x 4 Portrait Display Group

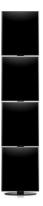

• 2 x 2 Landscape Display Group

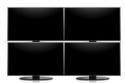

• 2 x 2 Portrait Display Group

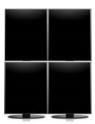

# For 5 displays output:

5 x 1 Portrait Display Group

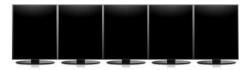

1 x 5 Landscape Display Group

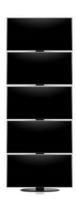

### For 6 displays output:

6 x 1 Portrait Display Group

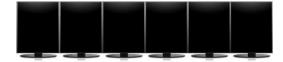

1 x 6 Landscape Display Group

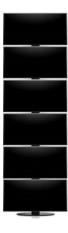

3 x 2 Landscape Display Group

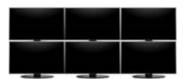

3 x 2 Portrait Display Group

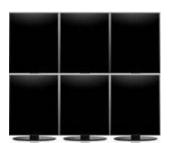

2 x 3 Landscape Display Group

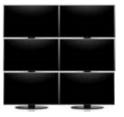

2 x 3 Portrait Display Group

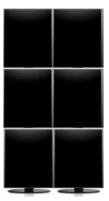

**Step 7:** Click Start arrangement to synchronize the display arrangement in the AMD Catalyst Control Center with your actual physical setup. Then click *Next* and go to **Step 11**.

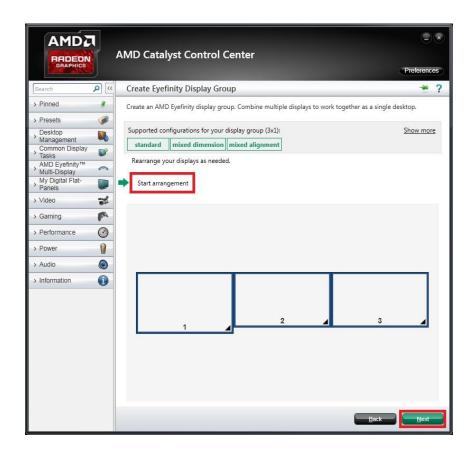

Step 8: Each display connected to your system will show a blue background, one at a time. Select a display by clicking a box in the schematic layout shown corresponding to the display currently identified with the blue background. Then the next display is identified by displaying the blue background. Continue this process until all displays have been identified and assigned to their corresponding position within the grid.

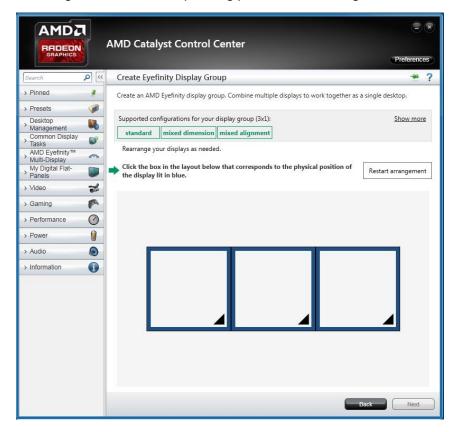

**Step 9:** Once all settings are done, the display group in the wizard should reflect your physical setup. If not, click **Restart arrangement** to start arrangement again. To continue, click **Next**.

If your device does not support the Mixed Dimension feature, go to Step 12.

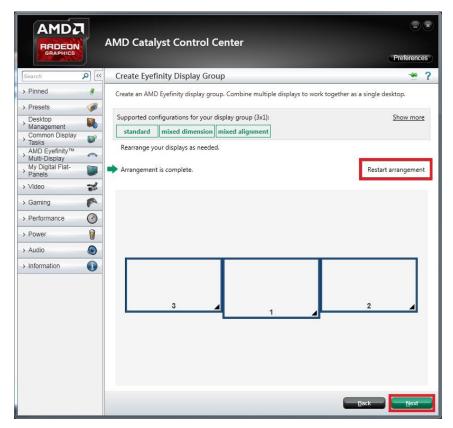

**Step 10:** Click *Align All* to align the displays automatically. You can perform the alignment manually by clicking one or more of the boxes and moving them up and down with the arrow keys in the wizard.

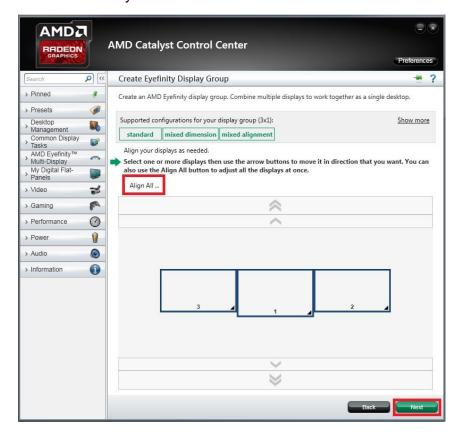

Use the rulers on the flanking sides of the displays for reference, as shown below. When done, click Next.

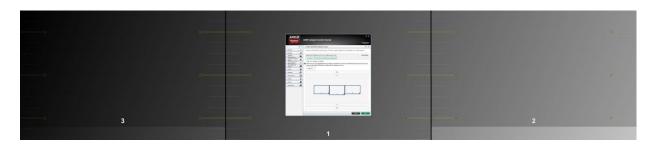

**Step 11:** Choose a resize mode: Full mode, Fit mode, or Expand mode and click *Next*.

- Fill mode will utilize the full real estate of each display in the configuration by stretching the desktop as necessary.
- Fit mode will proportionally resize the desktop to the height of the shortest display. As a result, in this example, the higher resolution display will have unused space.
- Expand mode will proportionally resize the desktop to the height of the tallest display. In this example the lower resolution displays will appear to be missing areas of the desktop.

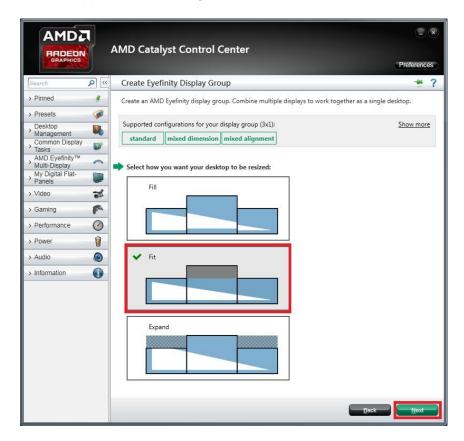

**Step 12:** Name the display group and click **OK**.

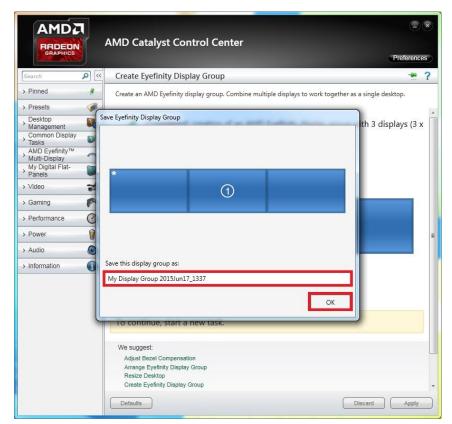

The creation of a display group is completed.

# B. I/O Port Address Map

Each peripheral device in the system is assigned a set of I/O port addresses which also becomes the identity of the device. The following table lists the I/O port addresses used.

| Address     | Device Description                                            |
|-------------|---------------------------------------------------------------|
| 0000h-001Fh | Direct memory access controller                               |
| 0000h-0CF7h | PCI bus                                                       |
| 0040h-0043h | System timer                                                  |
| 0050h-0053h | System timer                                                  |
| 0070h-0077h | System CMOS/real time clock                                   |
| 0081h-0091h | Direct memory access controller                               |
| 0093h-009Fh | Direct memory access controller                               |
| 00C0h-00DFh | Direct memory access controller                               |
| 00F0h-00F0h | Numeric data processor                                        |
| 02F8h-02FFh | Communications Port (COM2)                                    |
| 03B0h-03BBh | AMD Radeon E8860                                              |
| 03C0h-03DFh | AMD Radeon E8860                                              |
| 03F8h-03FFh | Communications Port (COM1)                                    |
| 0D00h-FFFFh | PCI bus                                                       |
| D000h-DFFFh | Intel(R) 8 Series/C220 Series PCI Express Root Port #7 - 8C1C |
| E000h-E0FFh | AMD Radeon E8860                                              |
| F040h-F05Fh | Intel(R) 8 Series/C220 Series SMBus Controller - 8C22         |
| F060h-F07Fh | Intel(R) 8 Series/C220 Series SATA AHCI Controller - 8C02     |
| F0A0h-F0A3h | Intel(R) 8 Series/C220 Series SATA AHCI Controller - 8C02     |
| F0B0h-F0B7h | Intel(R) 8 Series/C220 Series SATA AHCI Controller - 8C02     |
| F0C0h-F0C3h | Intel(R) 8 Series/C220 Series SATA AHCI Controller - 8C02     |
| F0D0h-F0D7h | Intel(R) 8 Series/C220 Series SATA AHCI Controller - 8C02     |
| F0E0h-F0E7h | Intel(R) Active Management Technology - SOL (COM3)            |

# C. Interrupt Request Lines (IRQ)

Peripheral devices use interrupt request lines to notify CPU for the service required. The following table shows the IRQ used by the devices on board.

| Level  | Function                                                  |
|--------|-----------------------------------------------------------|
| IRQ0   | System Timer                                              |
| IRQ3   | Serial Port #2                                            |
| IRQ4   | Serial Port #1                                            |
| IRQ 5  | Intel(R) 8 Series/C220 Series SMBus Controller - 8C22     |
| IRQ 13 | Numeric data processor                                    |
| IRQ 16 | High Definition Audio Controller                          |
| IRQ 16 | Intel(R) 8 Series/C220 Series USB EHCI #2 - 8C2D          |
| IRQ 19 | Intel(R) 8 Series/C220 Series SATA AHCI Controller - 8C02 |
| IRQ 19 | Intel(R) Active Management Technology - SOL (COM3)        |
| IRQ 22 | High Definition Audio Controller                          |
| IRQ 23 | Intel(R) 8 Series/C220 Series USB EHCI #1 - 8C26          |

### D. Watchdog Timer Configuration

return 0;

The WDT is used to generate a variety of output signals after a user programmable count. The WDT is suitable for use in the prevention of system lock-up, such as when software becomes trapped in a deadlock. Under these sorts of circumstances, the timer will count to zero and the selected outputs will be driven. Under normal circumstance, the user will restart the WDT at regular intervals before the timer counts to zero.

```
SAMPLE CODE:
// THIS CODE AND INFORMATION IS PROVIDED "AS IS" WITHOUT WARRANTY OF ANY
// KIND, EITHER EXPRESSED OR IMPLIED, INCLUDING BUT NOT LIMITED TO THE
// IMPLIED WARRANTIES OF MERCHANTABILITY AND/OR FITNESS FOR A PARTICULAR
// PURPOSE.
//
#include <dos.h>
#include <conio.h>
#include <stdio.h>
#include <stdlib.h>
#include "F81846.H"
int main (int argc, char *argv[]);
void EnableWDT(int);
void DisableWDT(void);
int main (int argc, char *argv[])
 unsigned char bBuf;
unsigned char bTime;
char **endptr;
char SIO:
printf("Fintek 81866 watch dog program\n");
SIO = Init F81846();
if (SIO == 0)
printf("Can not detect Fintek 81866, program abort.\n");
return(1);
if (argc != 2)
printf(" Parameter incorrect!!\n");
return (1);
bTime = strtol (argv[1], endptr, 10);
printf("System will reset after %d seconds\n", bTime);
if (bTime)
                                                              EnableWDT(bTime);
                                                              }
else
                                                              DisableWDT();
{
```

```
void EnableWDT(int interval)
unsigned char bBuf;
bBuf = Get_F81846_Reg(0x2B);
bBuf &= (\sim 0x20);
Set_F81846_Reg(0x2B, bBuf);
                                                               //Enable WDTO
Set_F81846_LD(0x07);
                                                               //switch to logic device 7
Set_F81846_Reg(0x30, 0x01);
                                                               //enable timer
bBuf = Get_F81846_Reg(0xF5);
bBuf &= (\sim 0x0F);
bBuf |= 0x52;
Set_F81846_Reg(0xF5, bBuf);
                                                               //count mode is second
Set_F81846_Reg(0xF6, interval);
                                                               //set timer
bBuf = Get_F81846_Reg(0xFA);
bBuf = 0x01;
Set_F81846_Reg(0xFA, bBuf);
                                                               //enable WDTO output
bBuf = Get_F81846_Reg(0xF5);
bBuf = 0x20;
Set_F81846_Reg(0xF5, bBuf);
                                                               //start counting
void DisableWDT(void)
unsigned char bBuf;
Set_F81846_LD(0x07);
```

|                                                                                                | //switch to logic device 7 |
|------------------------------------------------------------------------------------------------|----------------------------|
| bBuf = Get_F81846_Reg(0xFA);<br>bBuf &= ~0x01;<br>Set_F81846_Reg(0xFA, bBuf);                  |                            |
|                                                                                                | //disable WDTO output      |
| bBuf = Get_F81846_Reg(0xF5);<br>bBuf &= ~0x20;<br>bBuf  = 0x40;<br>Set_F81846_Reg(0xF5, bBuf); |                            |
| }                                                                                              | //disable WDT              |

```
//
// THIS CODE AND INFORMATION IS PROVIDED "AS IS" WITHOUT WARRANTY OF ANY
// KIND, EITHER EXPRESSED OR IMPLIED, INCLUDING BUT NOT LIMITED TO THE
// IMPLIED WARRANTIES OF MERCHANTABILITY AND/OR FITNESS FOR A PARTICULAR
// PURPOSE.
//
//--
#include "F81846.H"
#include <dos.h>
//-----
unsigned int F81846_BASE;
void Unlock_F81846 (void);
void Lock_F81846 (void);
unsigned int Init_F81846(void)
unsigned int result;
unsigned char ucDid;
F81846\_BASE = 0x4E;
result = F81846_BASE;
ucDid = Get_F81846_Reg(0x20);
if (ucDid == 0x07)
                                                         //Fintek 81866
                                                         goto Init_Finish;
{
F81846 BASE = 0x2E;
result = F81846_BASE;
ucDid = Get_F81846_Reg(0x20);
if (ucDid == 0x07)
                                                         //Fintek 81866
                                                         goto Init_Finish;
{
F81846\_BASE = 0x00;
result = F81846_BASE;
Init_Finish:
return (result);
void Unlock_F81846 (void)
outportb(F81846_INDEX_PORT, F81846_UNLOCK);
outportb(F81846_INDEX_PORT, F81846_UNLOCK);
void Lock_F81846 (void)
outportb(F81846_INDEX_PORT, F81846_LOCK);
```

```
void Set_F81846_LD( unsigned char LD)
Unlock_F81846();
outportb(F81846_INDEX_PORT, F81846_REG_LD);
outportb(F81846_DATA_PORT, LD);
Lock_F81846();
//-----
void Set_F81846_Reg( unsigned char REG, unsigned char DATA)
Unlock_F81846();
outportb(F81846_INDEX_PORT, REG);
outportb(F81846_DATA_PORT, DATA);
Lock_F81846();
unsigned char Get_F81846_Reg(unsigned char REG)
unsigned char Result;
Unlock_F81846();
outportb(F81846_INDEX_PORT, REG);
Result = inportb(F81846_DATA_PORT);
Lock_F81846();
return Result;
//-----
```

| //                                                                                                    | G BUT NOT LIMITED TO THE<br>/OR FITNESS FOR A PARTICULAR |
|----------------------------------------------------------------------------------------------------|----------------------------------------------------------|
| #ifndefF81846_H<br>#defineF81846_H                                                                                                    |                                                          |
| ,,,                                                                                                    | 1                                                        |
| //#define                                                                                                    | F81846_INDEX_PORT                                        |
| #define                                                                                                    | (F81846_BASE)<br>F81846_DATA_PORT                        |
| //                                                                                                    | (F81846_BASE+1)                                          |
| #define                                                                                                    | F81846_REG_LD                                            |
| //                                                                                                    | 0x07                                                     |
| #define F81846_UNLOCK                                                                                                    |                                                          |
| #define                                                                                                    | 0x87<br>F81846_LOCK                                      |
| //                                                                                                    | 0xAA                                                     |
| unsigned int Init_F81846(void); void Set_F81846_LD( unsigned char); void Set_F81846_Reg( unsigned char, unsigned char); unsigned char Get_F81846_Reg( unsigned char); |                                                          |
| //<br>#endif                                                                                                    | //F81846_H                                               |